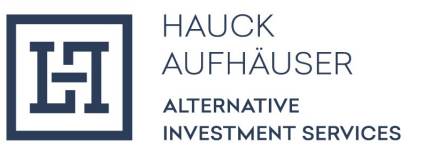

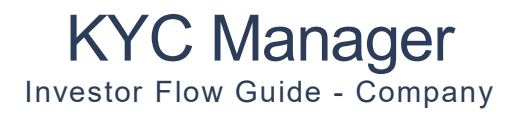

Oktober 2023

HINWEIS: Illustratives Beispiel für das Onboarding einer natürlichen Person. Die Investor Flow Guides (Individual und Company) befinden sich aktuell noch in Bearbeitung und werden regemäßig aktualisiert.

# Inhaltsverzeichnis

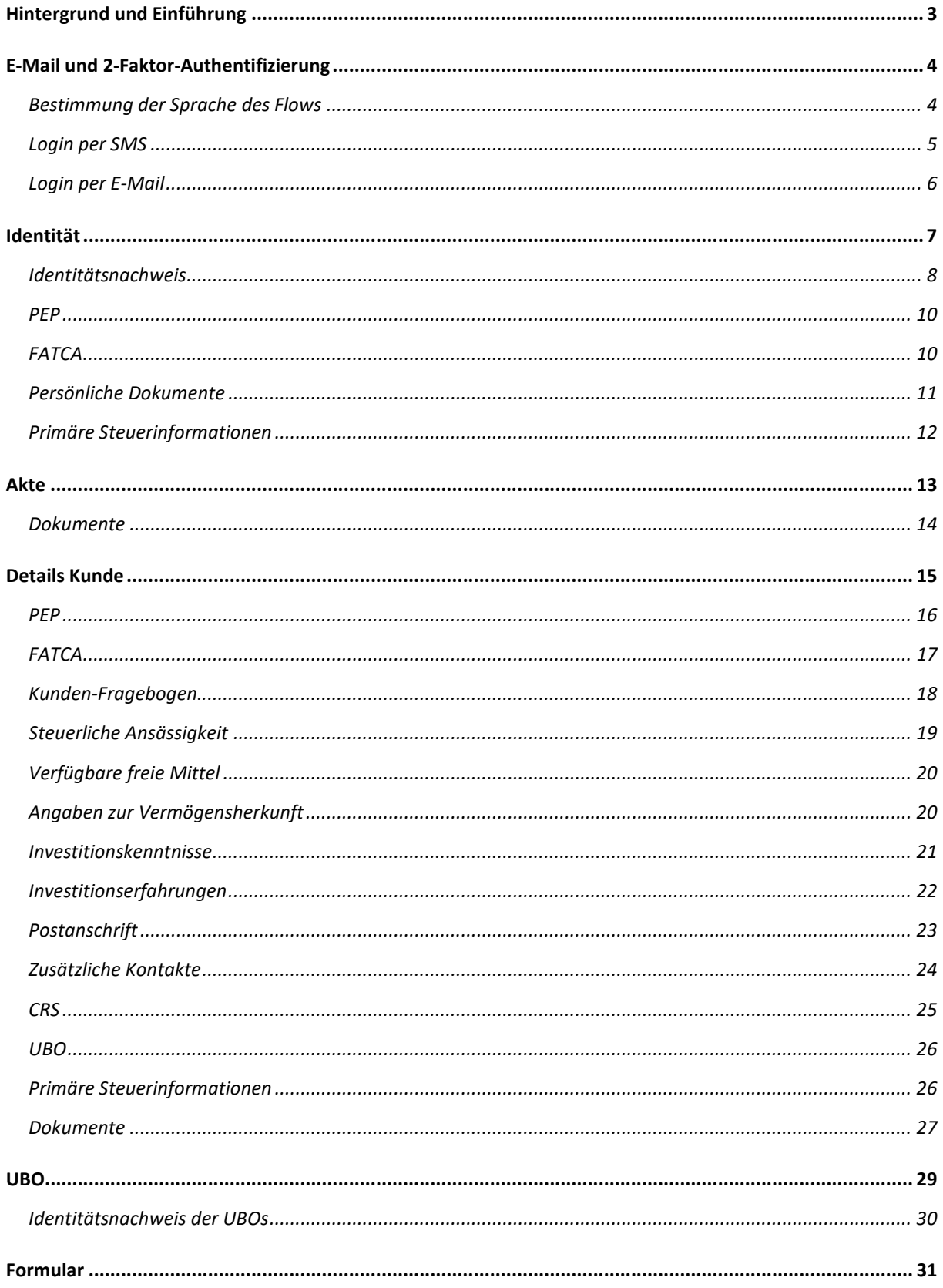

## Hintergrund und Einführung

Der KYC Manager ist ein digitales Tool für die Durchführung der regulatorisch verpflichtenden KYC ("Know Your Customer") Prüfung. Der Investor Flow dient dazu, Investoren online zu onboarden. Der Investor Flow Guide beschreibt, wie eine Investor diesen Flow durchläuft und erläutert alle einzelnen Schritte des Flows.

Zur besseren Übersicht zuerst noch eine kurze Einführung zu den Bestandteilen des Flows. Der Flow ist in 4 Teile aufgeteilt:

- 1. Identität: Hier muss der Verantwortliche Angaben über persönliche Daten machen.
- 2. Akte: Hier muss der Verantwortliche den sog. Dossier-Fragebogen ausfüllen und ggf. Dokumente hochladen.
- 3. Details Kunde: Hier müssen Angaben zum Unternehmen gemacht werden.
- 4. UBO: Hier muss der Verantwortliche Informationen über den/ die UBO(s) bereitstellen.
- 5. Formular: Am Ende wird ein Formular als PDF erstellt, das alle während des Flows getätigte Angaben enthält.

Wo im Flow der Verantwortliche sich gerade befindet wird ihm immer oben links im Flow angezeigt. Durch das "Vorherig" Feld unten links, kann der Verantwortliche zur vorherigen Seite wechseln. Durch das "Weiter" Feld unten rechts kann der Verantwortliche die eingetragenen Daten speichern und mit dem Flow fortfahren. Letzteres ist möglich sofern der Verantwortliche alle Pflichtfelder ausgefüllt hat. Optionale Felder sind mit "(optional)" markiert. Alle anderen Felder sind demnach Pflicht.

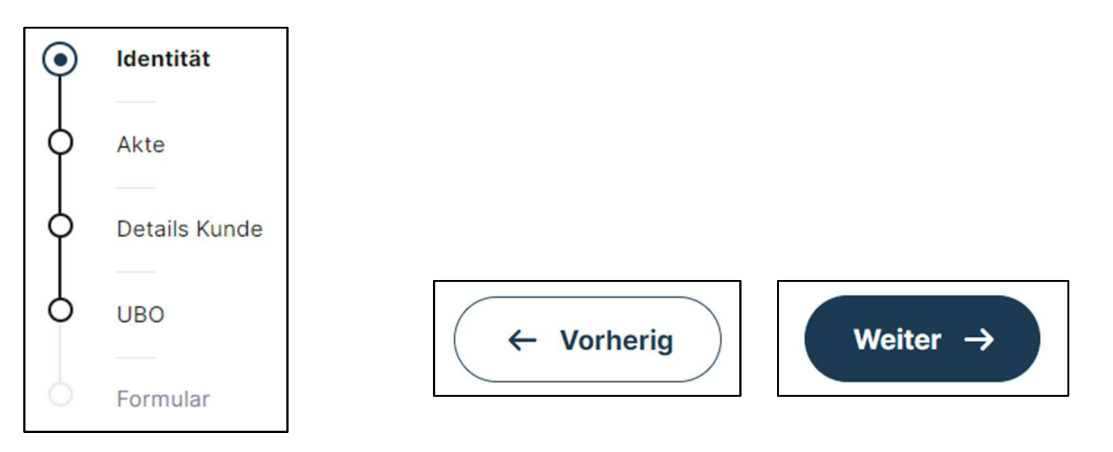

Nachdem der Verantwortliche alle 4 Teile durchlaufen ist, wird sein Profil automatisch wieder an Hauck & Aufhäuser Alternative Investment Services S.A. übermittelt.

Zur besseren Lesbarkeit wird in diesem User Guide ausschließlich das generische Maskulinum verwendet. Diese Personenbezeichnung bezieht sich jedoch auf alle Geschlechter.

## E-Mail und 2-Faktor-Authentifizierung

Nach Anlegung des Verantwortlichen durch einen Mitarbeiter von TA&R erhält der Investor folgende Einladungs-Email. Um zu dem Flow zu gelangen muss der Verantwortliche auf "Investorenakte vervollständigen" klicken.

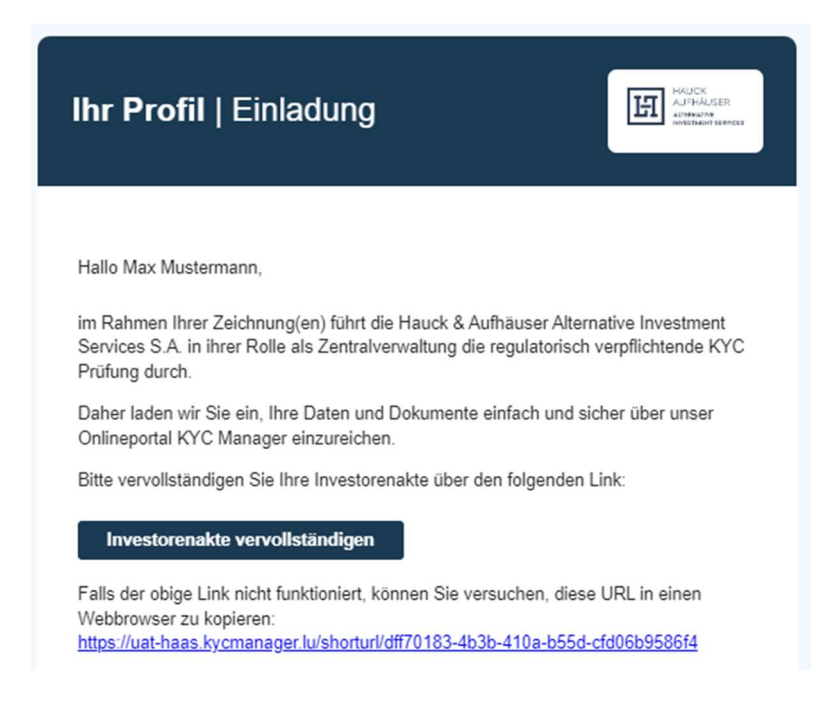

### Bestimmung der Sprache des Flows

Der Verantwortliche wird dann auf folgende Seite weitergeleitet und kann als erstes oben rechts im Drop-down-Menü eine Sprache (Englisch oder Deutsch) auswählen. Sobald der Login getätigt und der Flow gestartet ist, kann die Sprache nicht mehr geändert werden.

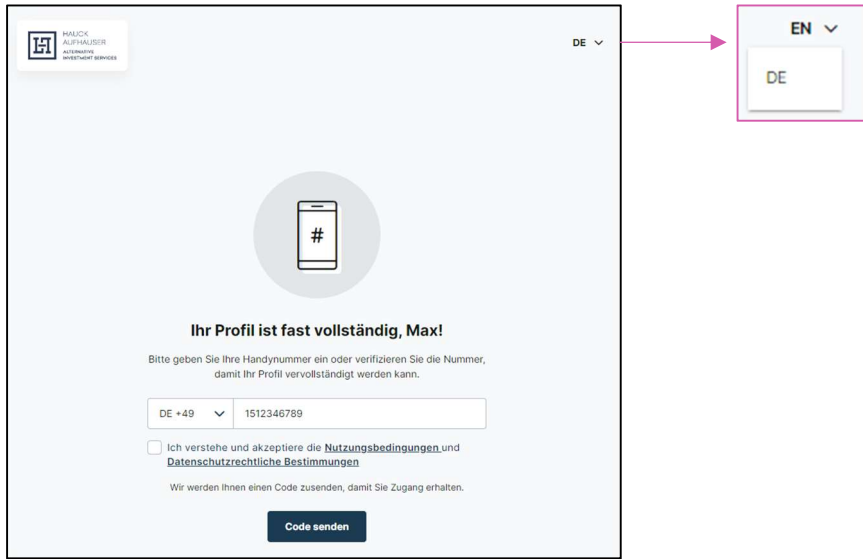

#### Login per SMS

Der Verantwortliche muss nun seine Mobilfunknummer inkl. Ländervorwahl angeben und die Terms of Use und die Privacy Policy zur Kenntnis nehmen und zustimmen. Die Ländervorwahl kann über das Drop-down-Menü oder durch manuelle Eingabe im Format "XX +00" erfolgen. Der Verantwortliche erhält anschließend einen 6-Stelligen Code per SMS an die zuvor angegebene Nummer, den er in das Kennwort Feld eingibt. Durch "Code Bestätigen" wird der Login vollendet und der Verantwortliche wird automatisch zum Flow weitergeleitet.

#

Anmelden | Code

Der Code ist für 2 Minuten gültig.

Kennwort

**Code Bestätigen** Neuen Code oder Code per Email

Code ein, den wir an +4915131173080 gesendet haben.

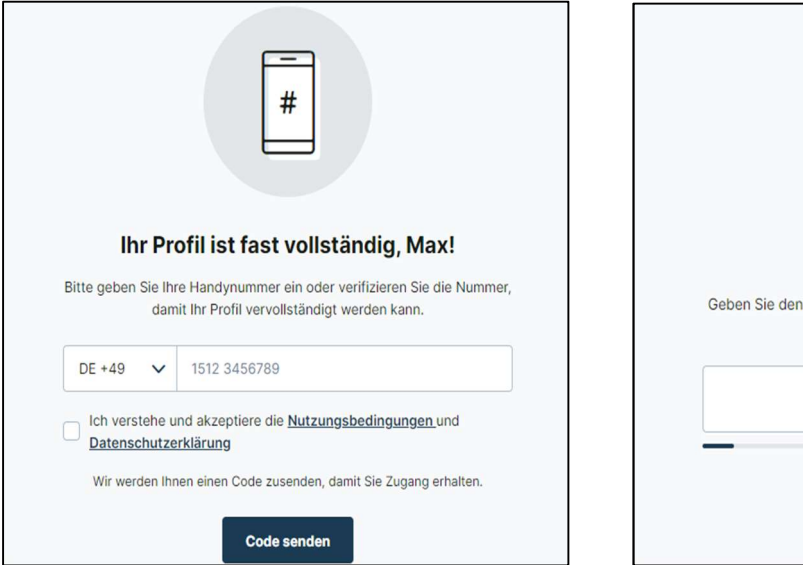

### Login per E-Mail

Alternativ kann der Code durch das Klicken auf das Feld "Code per Email" (unterhalb des "Code Bestätigen" Felds) per E-Mail angefragt werden. Es öffnet sich dann folgendes Fenster, in dem der Verantwortliche seine Email eintragen und anschließend auf "Email senden" klicken kann.

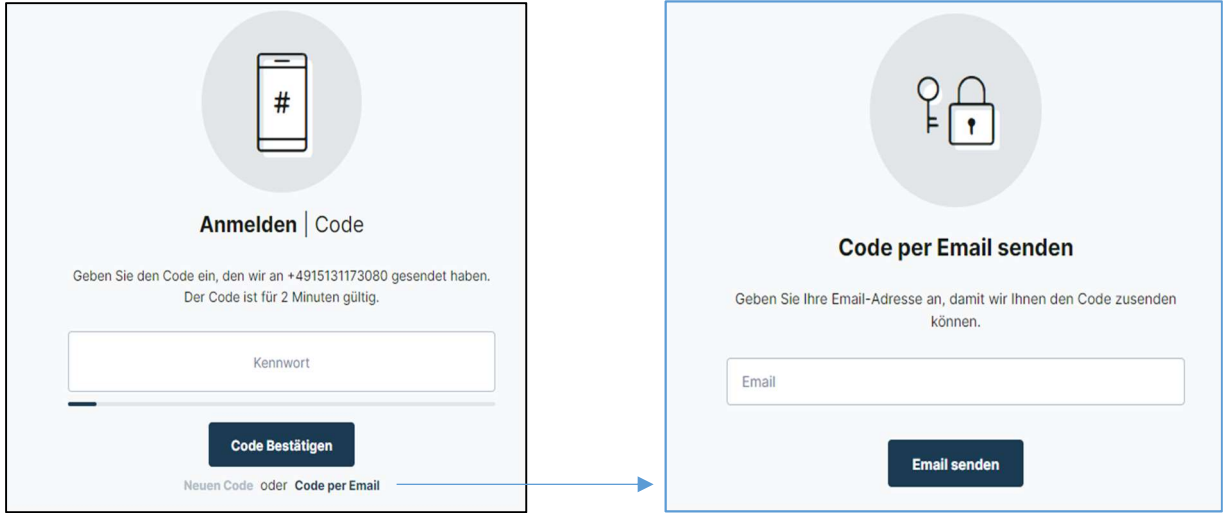

Der Verantwortliche erhält nun einen 6-Stelligen Code an die zuvor angegebene Email-Adresse, den er in das Kennwort Feld eingibt. Durch "Code Bestätigen" wird der Login vollendet und der Verantwortliche wird automatisch zum Flow weitergeleitet.

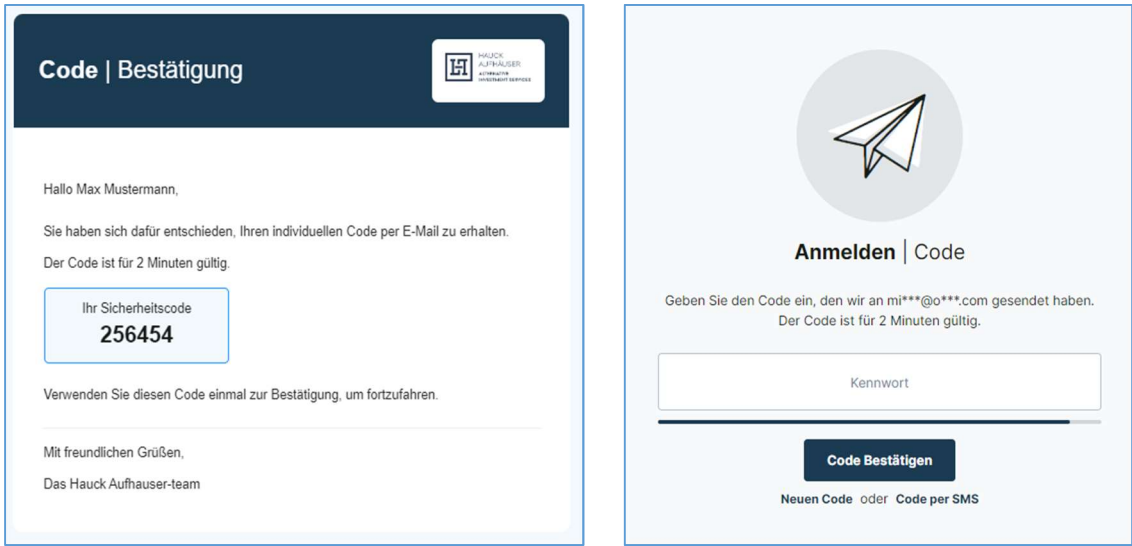

## Identität

Nach dem Login sieht der Verantwortliche als erstes eine Seite zu personenbezogenen Daten. Hier muss der Verantwortliche seine Daten eintragen. Das Feld "Land" als auch "Nationalität" und "Branche/Sektor" können jeweils durch ein Dropdown-Menü ausgewählt werden.

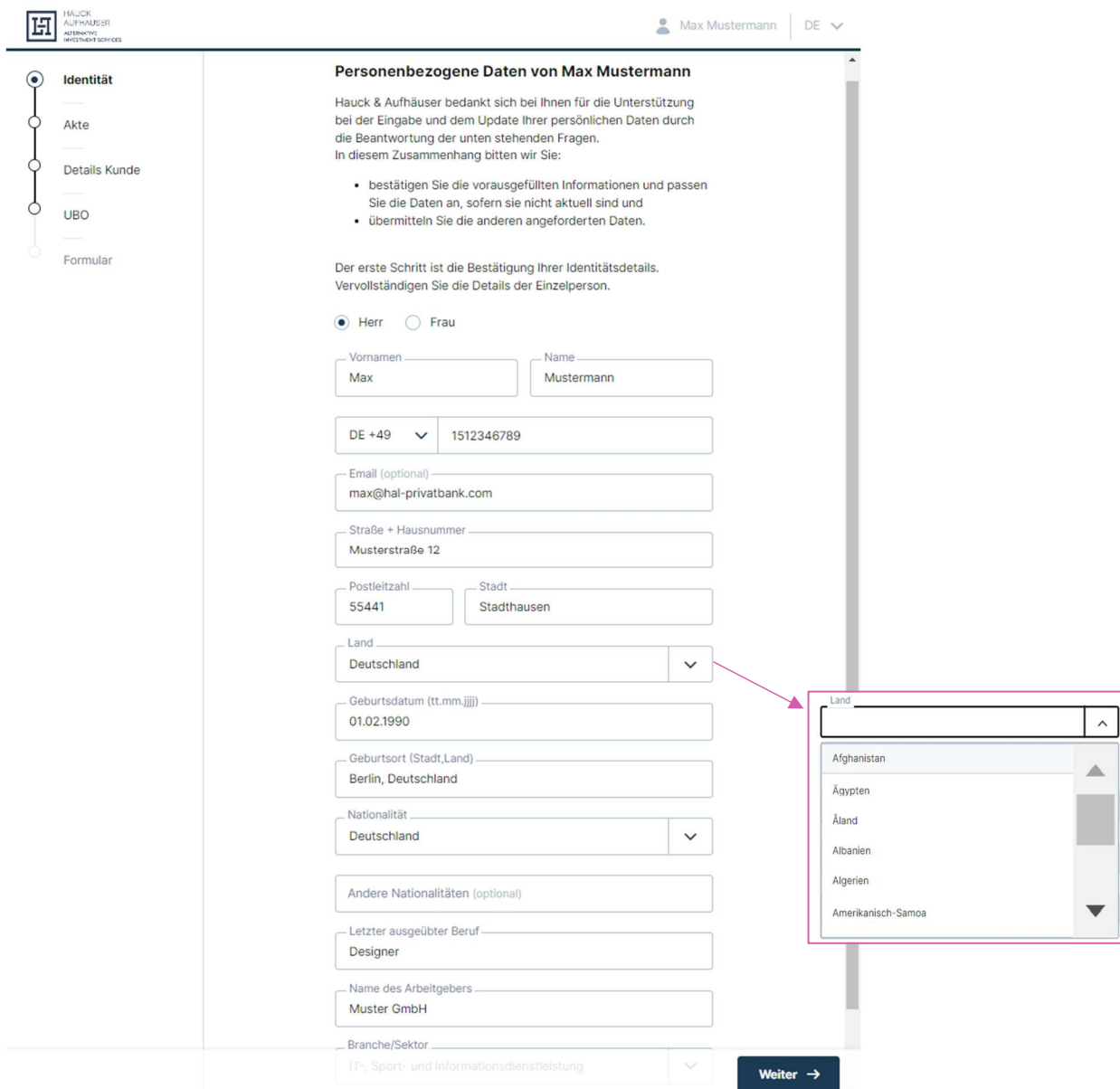

### Identitätsnachweis

Zunächst muss der Verantwortliche Angaben zu seinem Personalausweis machen.

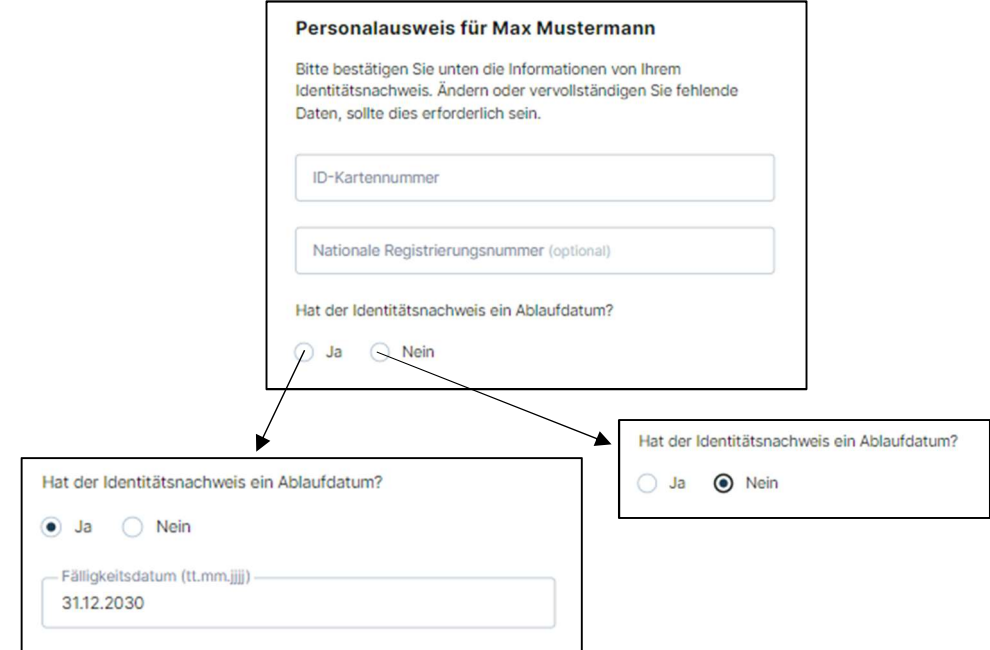

Auf der nächsten Seite muss dann ein Identitätsnachweis hochgeladen werden. Dokumente können hochgeladen werden, indem der Verantwortliche auf das Feld "Dokument hinzufügen" klickt. Durch das "Auswählen" Feld gelangt der Verantwortliche zu seinem File Explorer und durch einen Doppelklick, wählt er ein Dokument aus. Durch "Hinzufügen" wird das Dokument dann letztendlich hochgeladen.

Der Verantwortliche kann entweder seinen Reisepass oder die Vorder- und Rückseite seines Personalausweises hochzuladen. Er hat jedoch auch die Möglichkeit, die Vorder-und Rückseite als einzelne Dokumente hochzuladen.

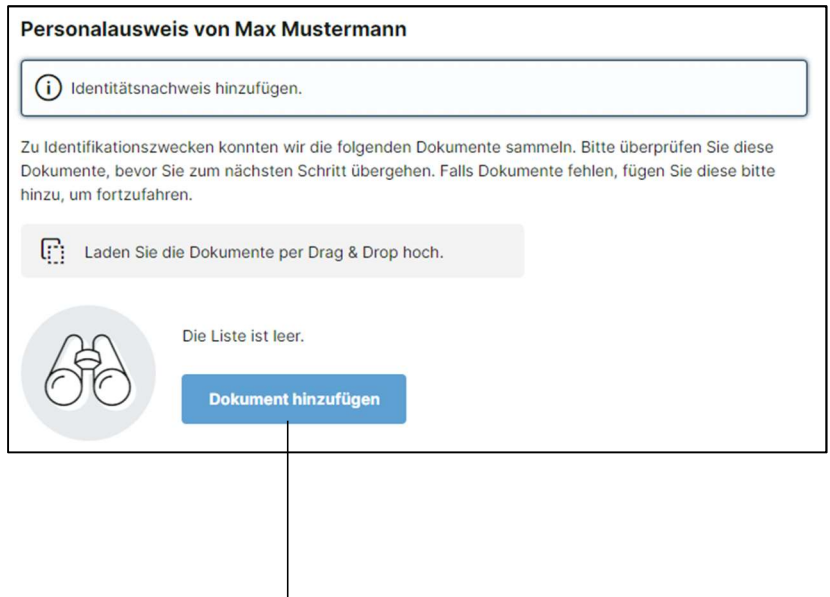

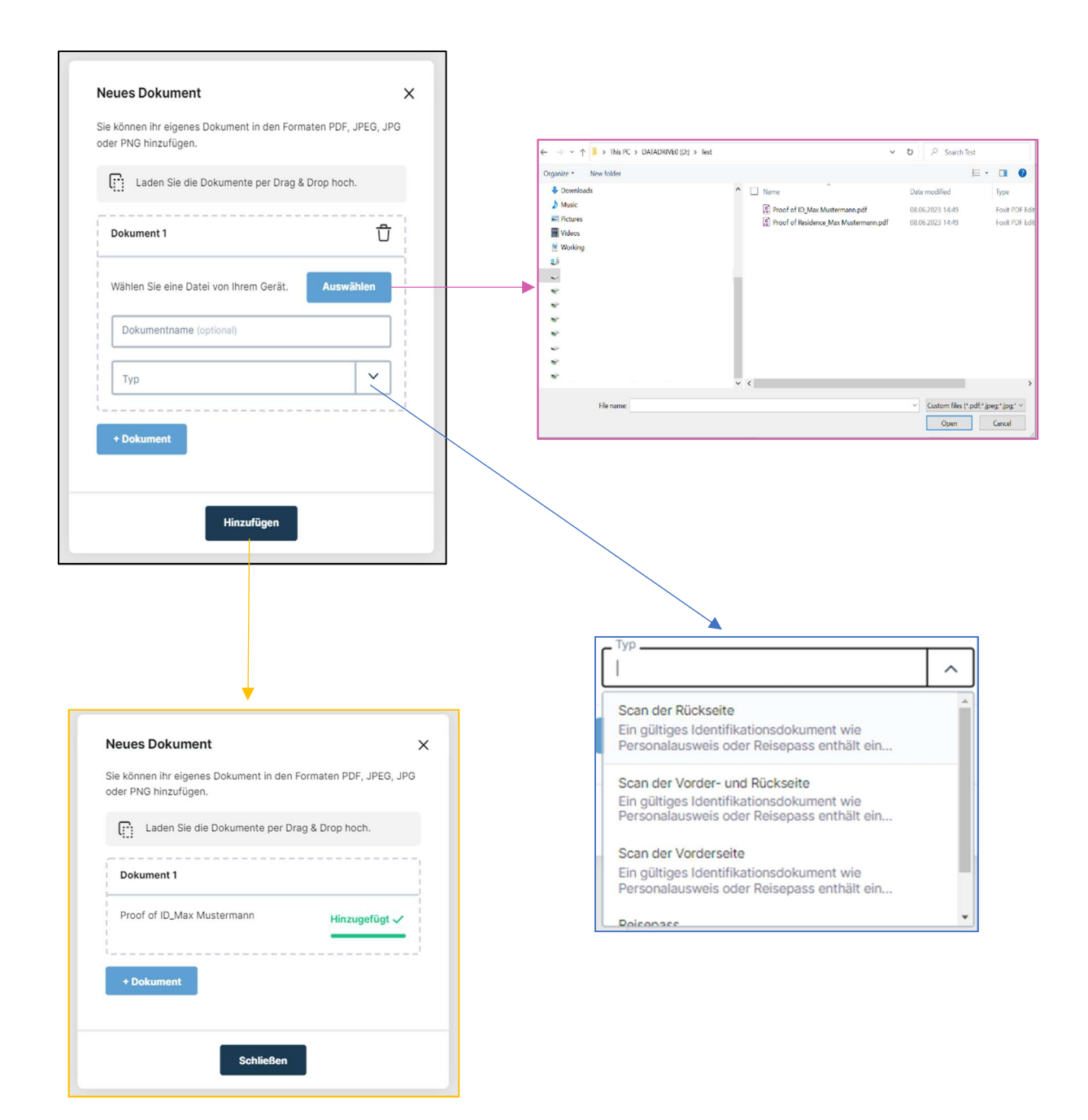

PEP

Hier muss der Investor angeben ob er seine politisch exponierte Person (PEP) ist. Wenn ja, muss er außerdem noch angeben in welcher Funktion.

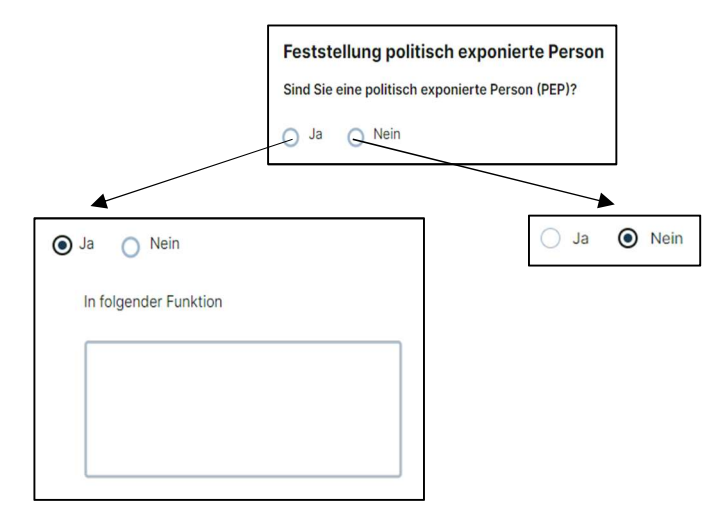

#### **FATCA**

Anschließen muss der Verantwortliche eine Frage zur FATCA beantworten. Ist der Verantwortliche eine U.S. Person, muss er zusätzlich noch eine Steuernummer (U.S. TIN) angeben.

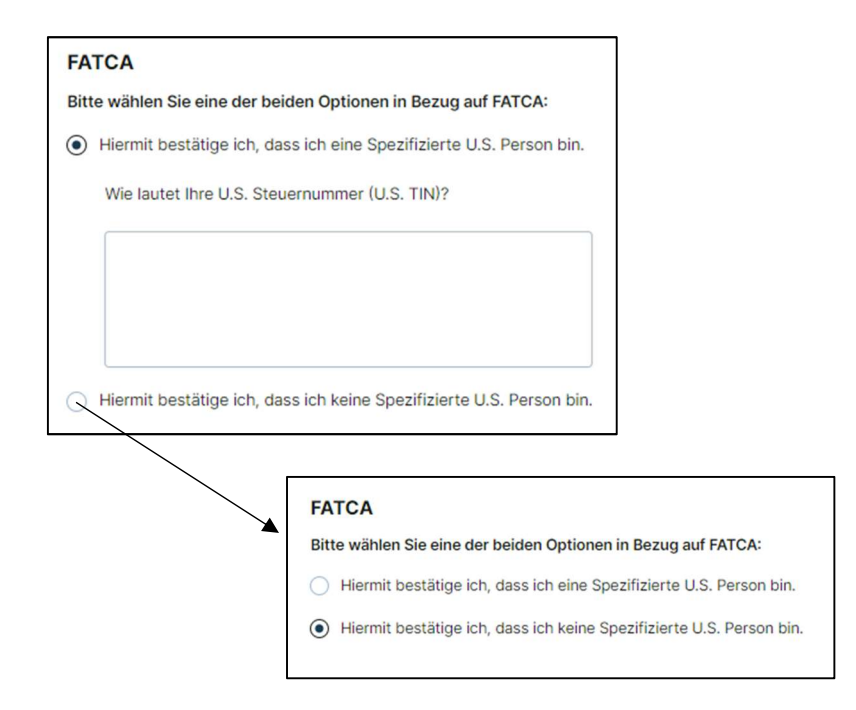

### Persönliche Dokumente

Hier muss jeder Verantwortliche eine Meldebescheinigung hochladen. Zusätzliche müssen alle Verantwortlichen, die bei der FATCA Frage angegeben haben, dass sie eine Spezifizierte U.S. Person sind, verpflichtend ein FATCA Dokument bereitstellen. Alle Dokumente, die mit den roten "Required" Feld markiert sind, sind verpflichtend. Das Hochladen von Dokumenten erfolgt wie für den Identifikationsnachweis (siehe Seite 7 und 8) mit der Ergänzung, dass der Verantwortliche alternativ zum Hochladen einer Datei nun "Weblink" auswählen und dann in dem sich öffnenden Fenster einen Weblink als auch einen Dokumentennamen angeben kann. Zudem kann ein Verantwortliche über das Feld "Dokument hinzufügen" weitere Dokumente hochladen. Dies ist jedoch optional.

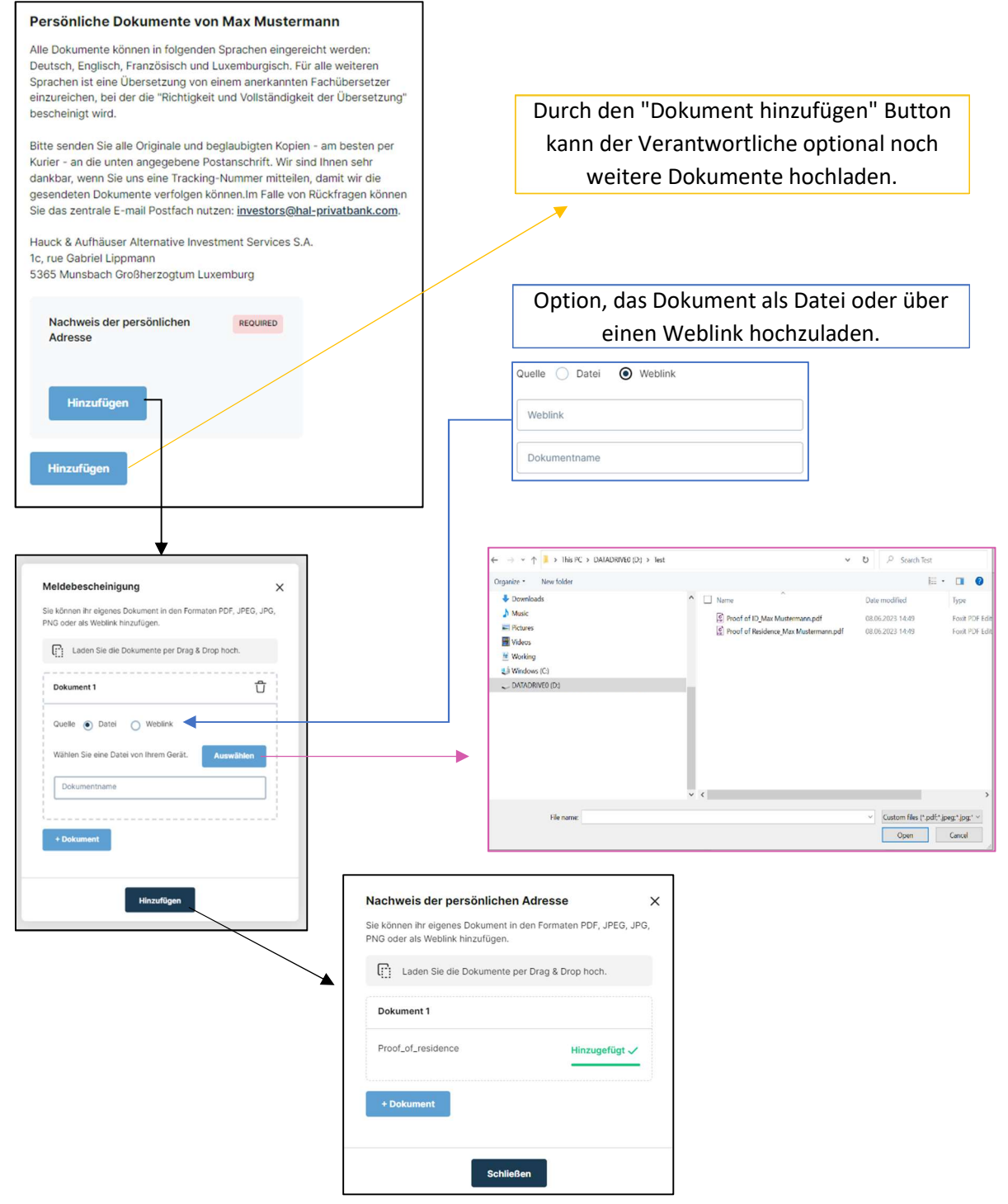

Wenn ein FATCA Dokument zusätzlich gefordert wird, sieht der Prozess identisch zu dem oben aus.

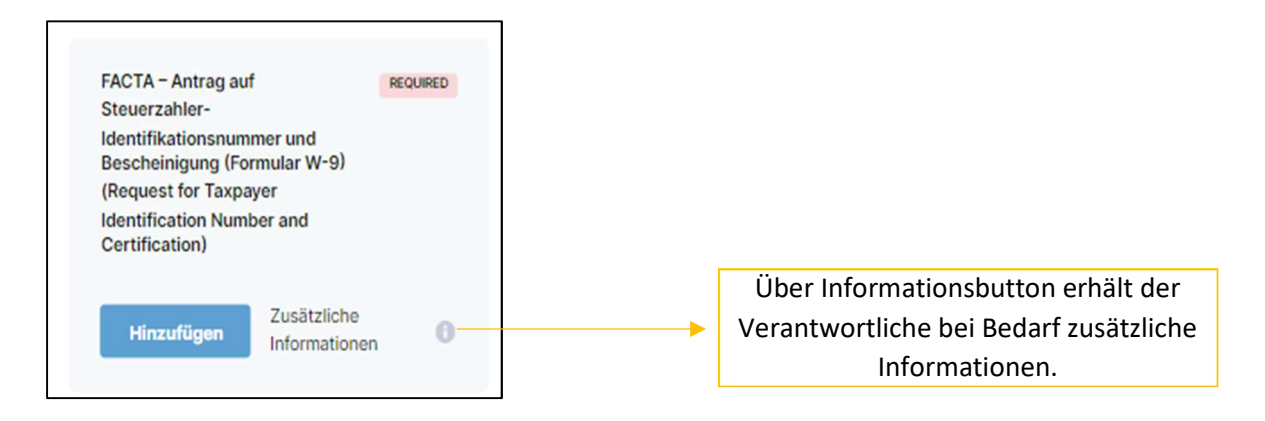

#### Primäre Steuerinformationen

Sofern Steuer- und Wohnanschrift übereinstimmen, muss der Verantwortliche nur die Steueridentifikationsnummer angeben. Ansonsten muss er zusätzlich noch seine Steueranschrift ausfüllen. Sollte der Investor mehr als eine Steueradresse und Steueridentifikationsnummer besitzen, kann er diese unter "Zusätzliche Steuerinformationen" hinzufügen. Dies ist jedoch optional.

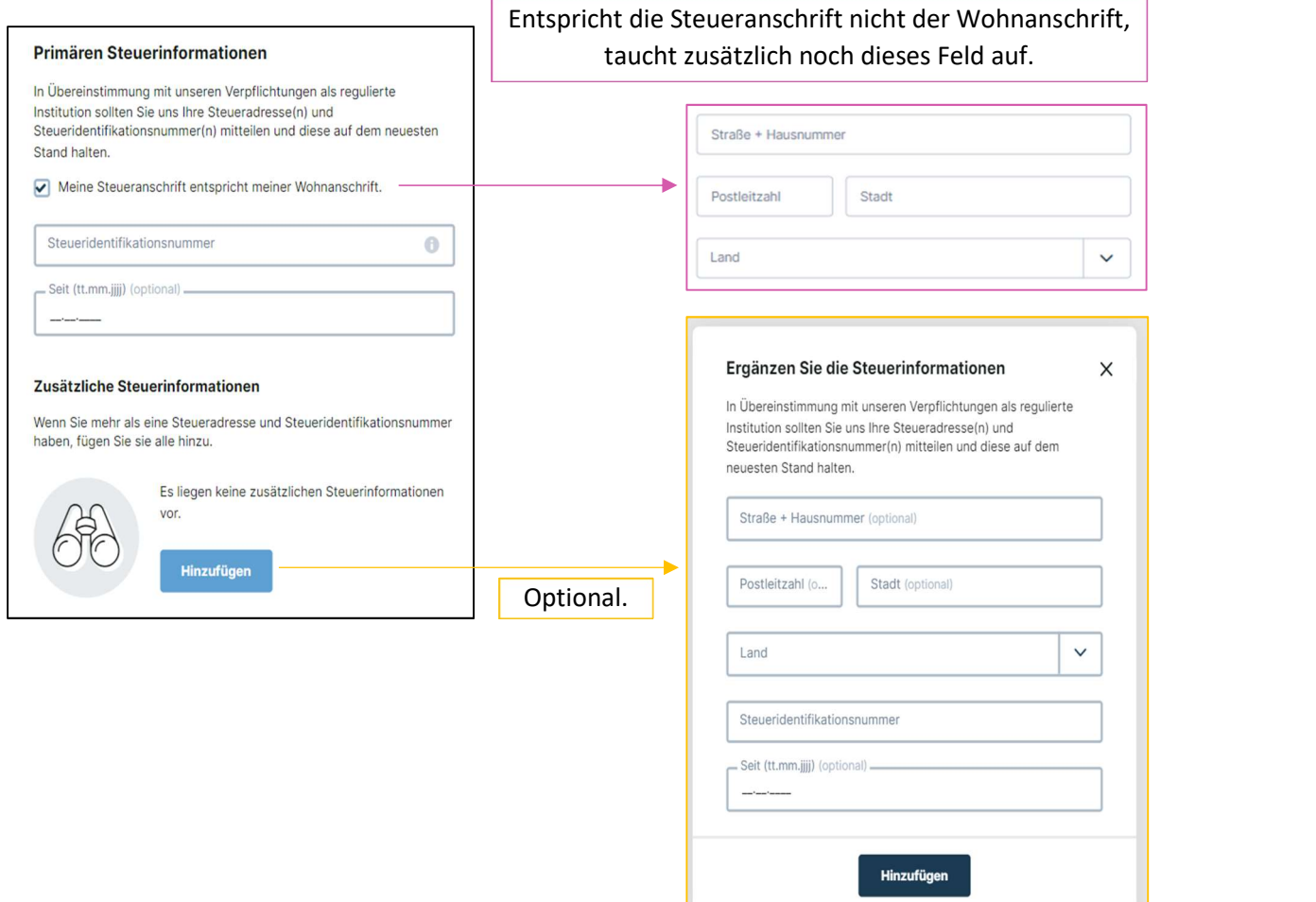

## Akte

Die Akte besteht aus dem Dossier Fragebogen. Hier muss der Verantwortliche angeben ob das Unternehmen auf Eigen- oder Fremdrechnung handelt. Handelt dieses nicht auf eigene Rechnung, sind die Namen der zugrundeliegenden Anleger, welche für das Unternehmen handeln, als auch die Beziehungen zu den Personen anzugeben.

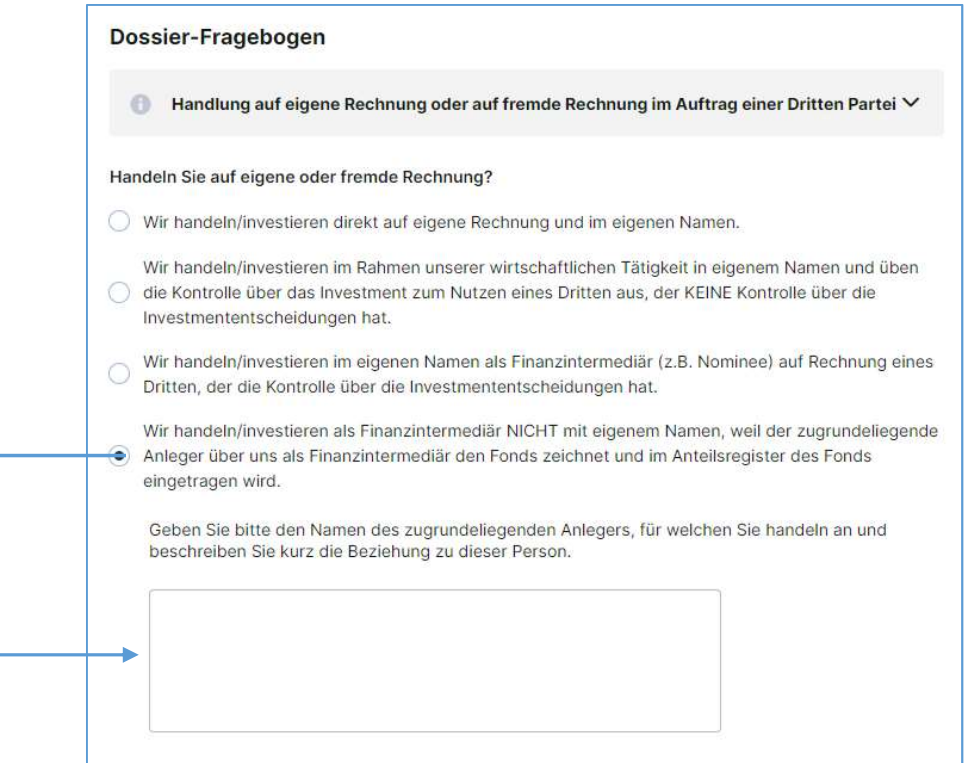

### Dokumente

Handelt das Unternehmen auf eigene Rechnung, so liegen keine verpflichtenden Dokumente zum Hochladen vor. Falls nicht, muss der Verantwortliche eine Vollmacht hochladen und wahlweise entweder den AML-Fragebogen oder den Wolfsberg Questionnaire. Unter dem Feld "Dokument hinzufügen" kann der Verantwortliche optional weitere Dokumente (AML-Fragebogen, Genehmigungsschreiben, Vollmacht, Wolfsberg Questionnaire, Sonstige) hochladen.

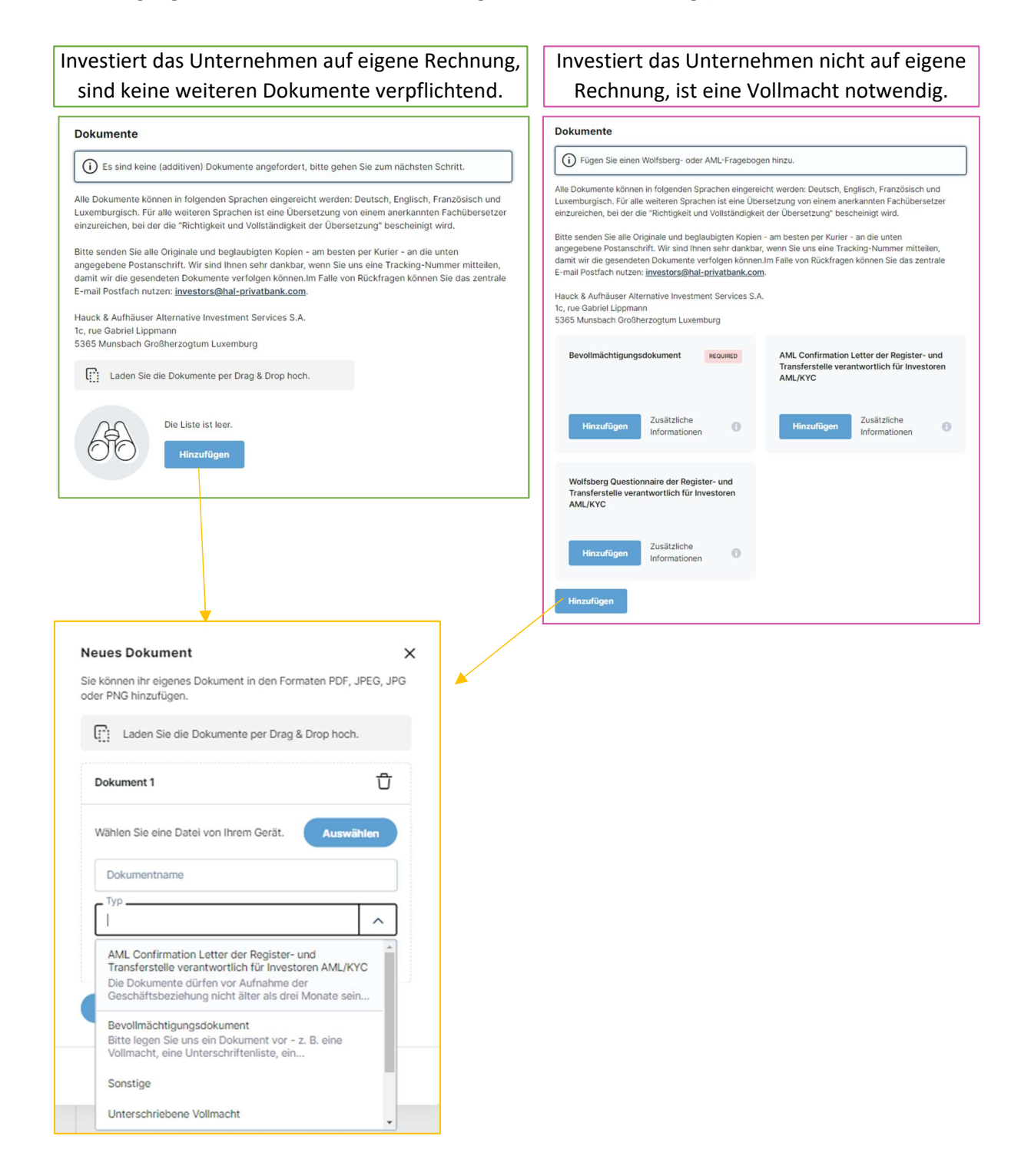

## Details Kunde

In der Übersicht zu den Unternehmensdaten, muss der Verantwortliche Angaben zum Unternehmen vervollständigen. Die Felder "Unternehmensart", "Branche/ Sektor" und "Land" können über ein Drop-down Menü ausgewählt werden.

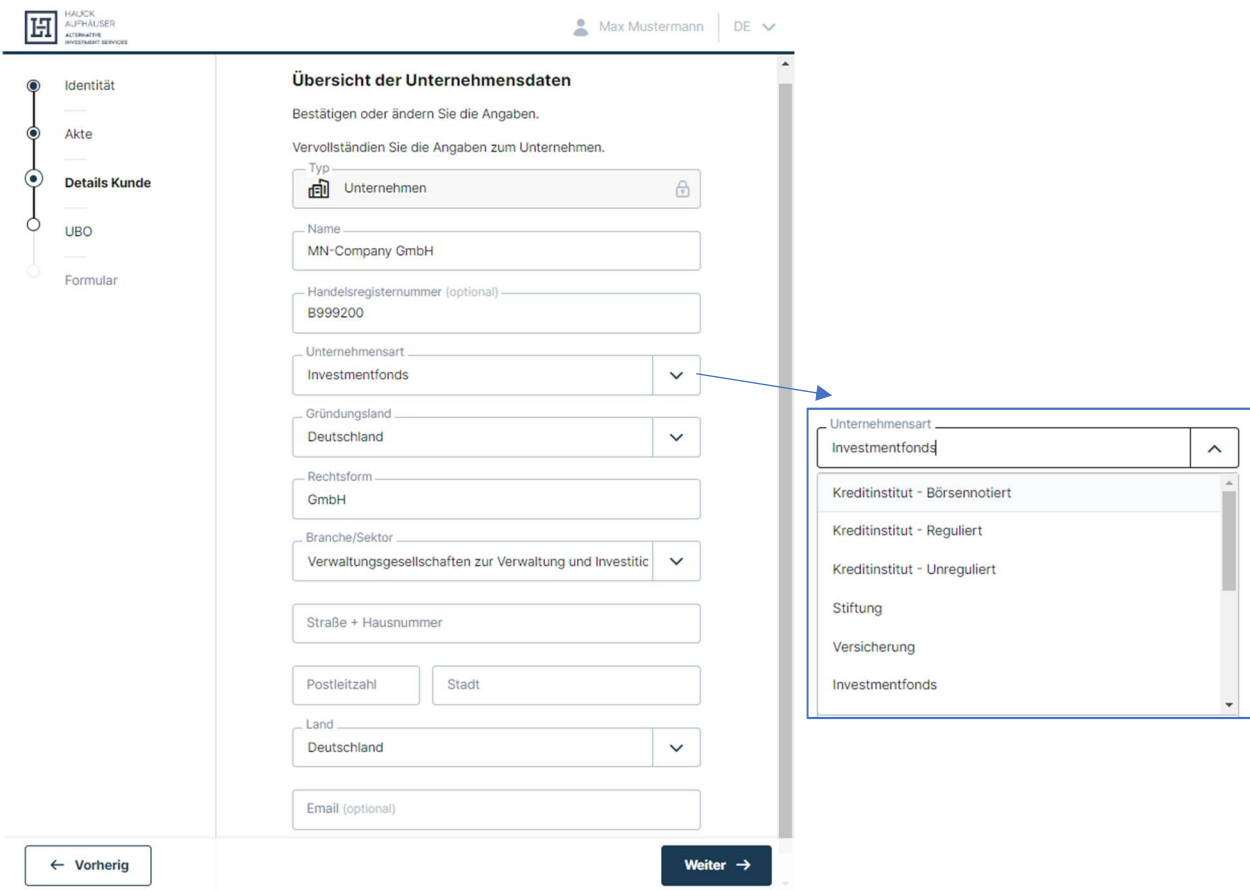

PEP

Der Verantwortliche muss angeben, ob es sich bei den Vertretungsberechtigten/ wirtschaftlich Berechtigten des Unternehmens um politisch exponierte Personen (PEPs) handelt. Wenn ja, muss er den Namen als auch die Funktion angeben.

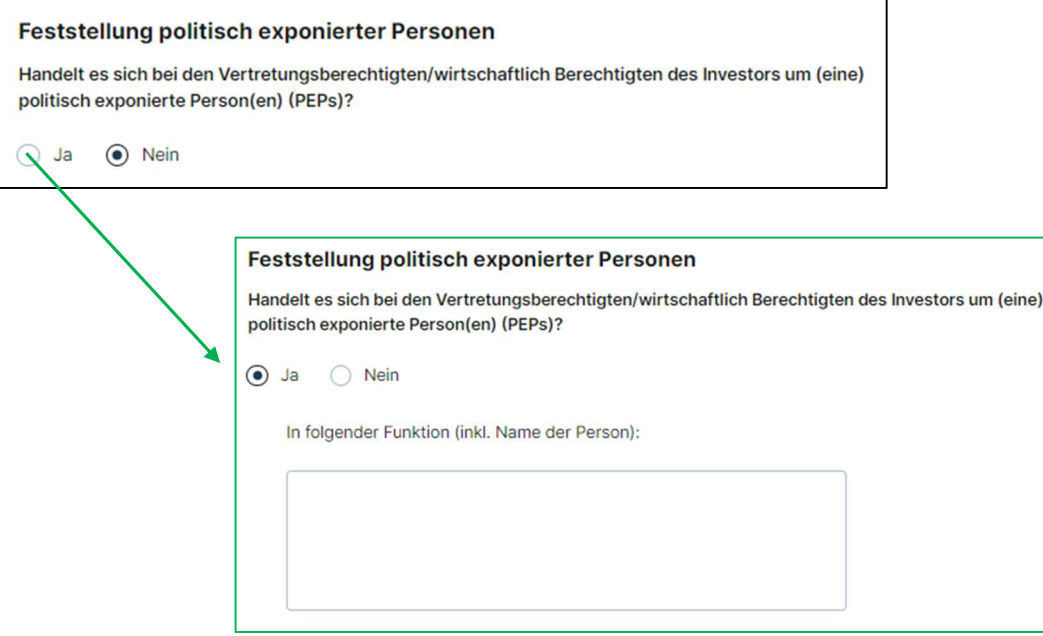

### FATCA

Der Verantwortliche muss angeben, ob es sich bei dem Investor um eine Spezifizierte U.S. Person handelt. Wenn ja, muss er die Steuernummer (U.S. TIN) angeben. Außerdem wird er gefragt, ob das Unternehmen ein Finanzinstitut ist. Wenn ja, muss der Verantwortliche, sofern vorhanden, die Internationale Identifikationsnummer angeben. Ist diese Nummer nicht vorhanden, wird nach der Kategorie des Unternehmens gefragt. Wenn das Unternehmen kein Finanzinstitut ist, muss der Verantwortliche eine Kategorie auswählen, zu der das Unternehmen gehört.

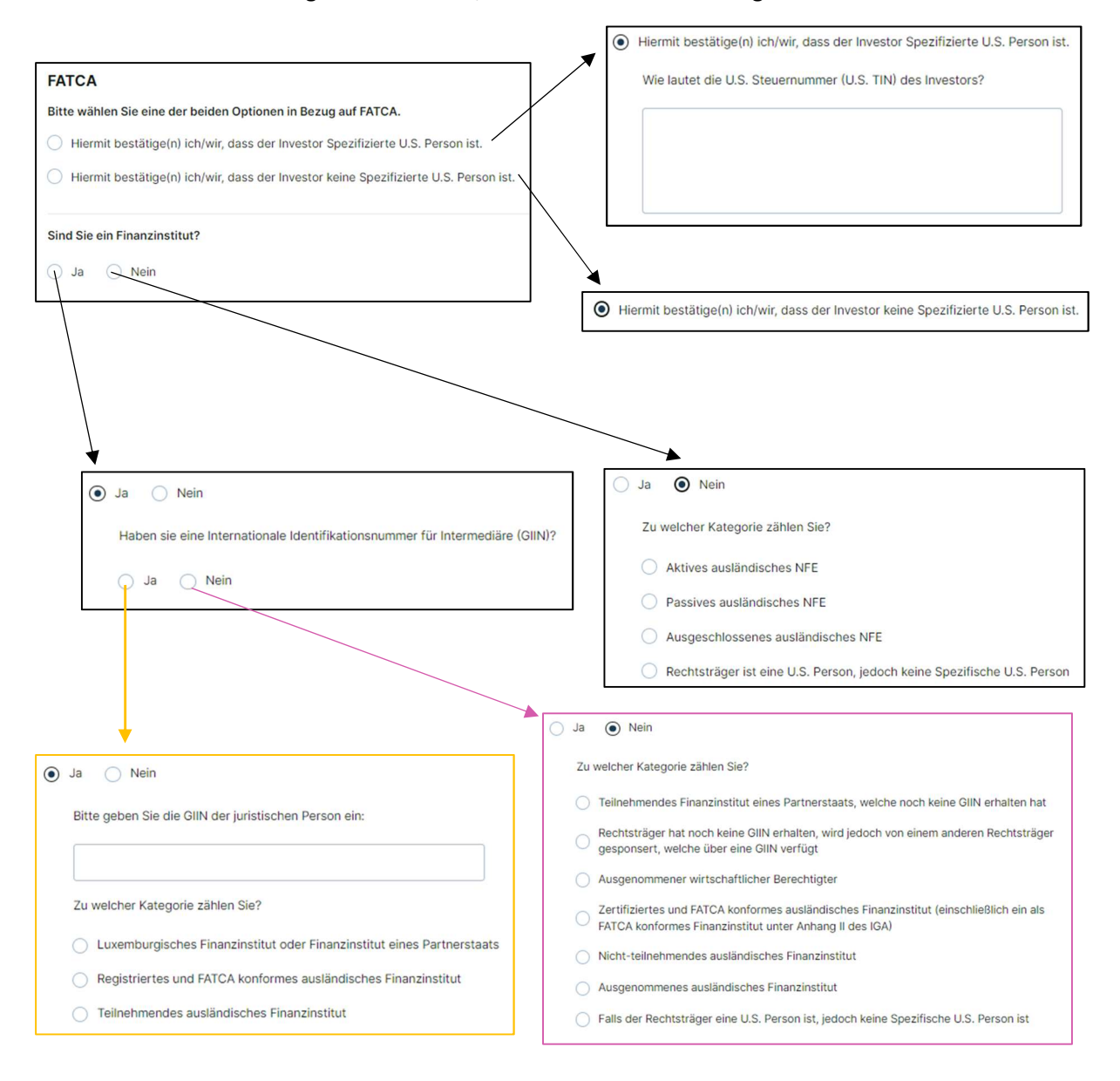

## Kunden-Fragebogen

In dem Kunden-Fragebogen werden Fragen zum Kunden gestellt. Eine detaillierte Beschreibung aller Fragen finden Sie auf den folgenden Seiten.

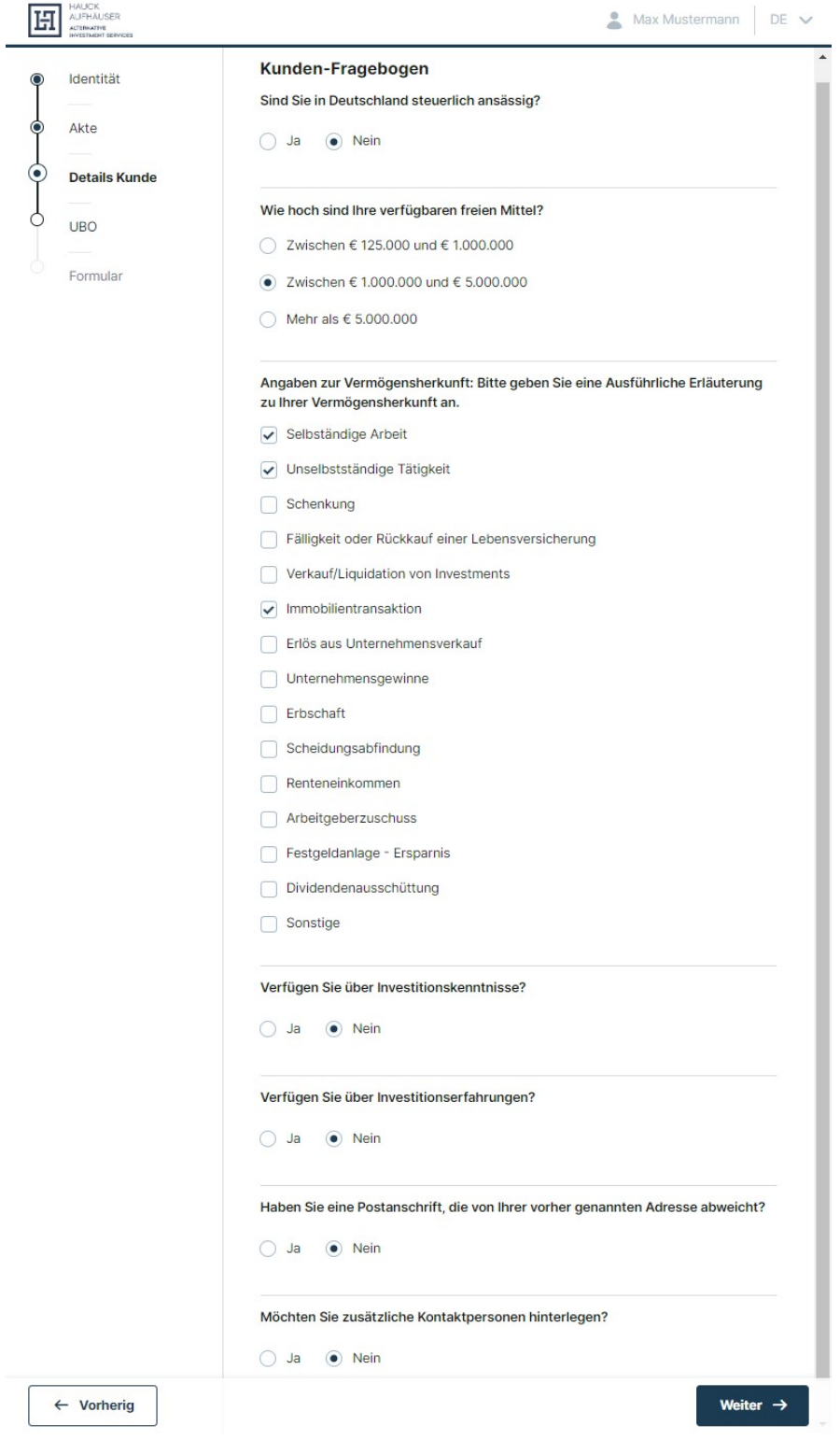

## Steuerliche Ansässigkeit

Hier muss der Verantwortliche angeben, ob das Unternehmen in Deutschland steuerpflichtig ist. Ist dies der Fall, öffnet sich ein weiteres Fenster, in dem der Investor den Namen und die Adresse des Finanzamtes/ der Steuerbehörde, als auch die Finanzamtsnummer des Finanzamtes und den Steuerstatus angeben muss. Ist ein Investor steuerbefreit, muss er eine Begründung angeben und bei Vorlage der NV-Bescheinigung ist die Angabe der Gültigkeit gefragt.

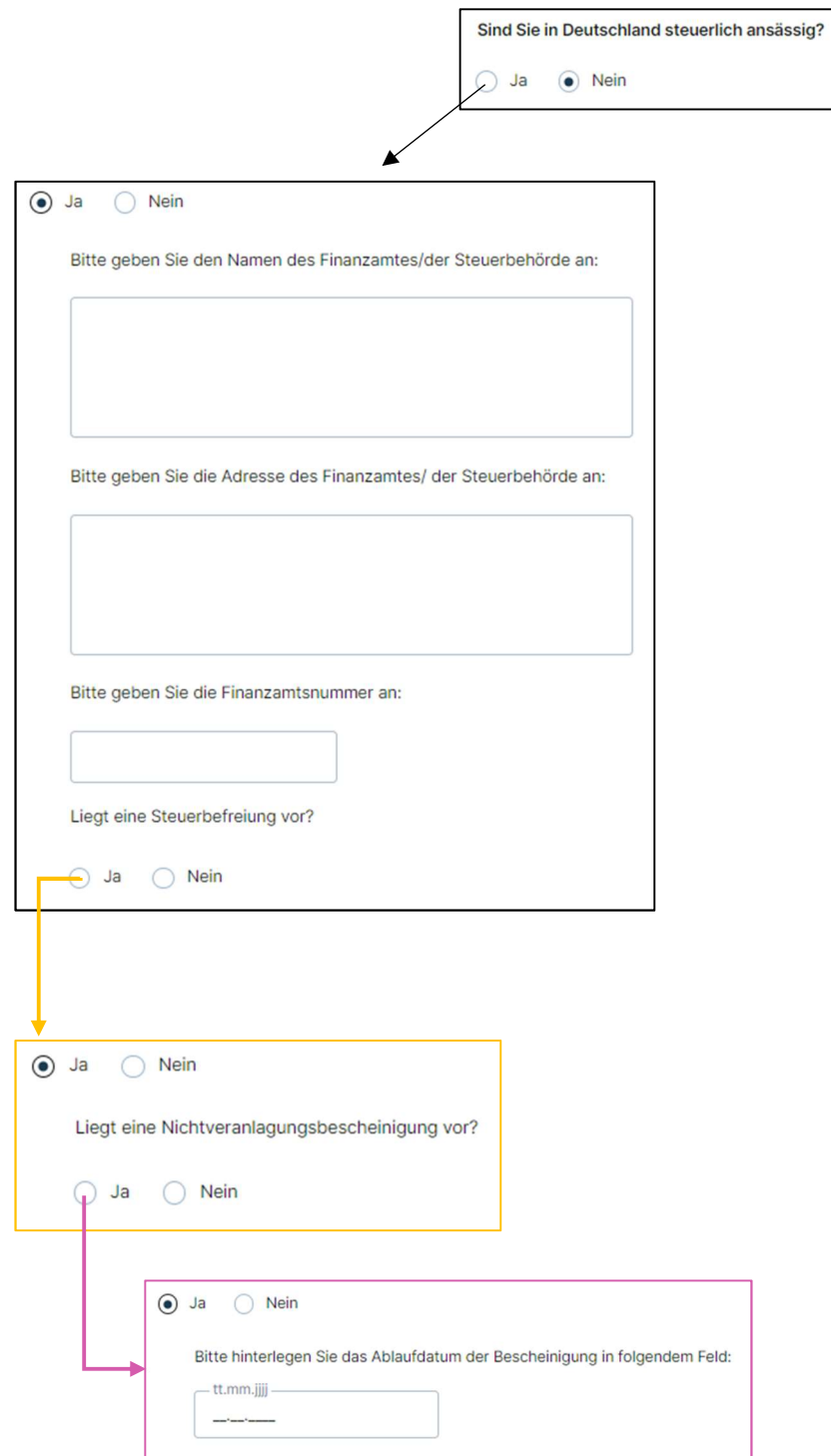

## Verfügbare freie Mittel

Hier muss der Investor lediglich eine der 3 Antwortmöglichkeiten anklicken, die auf seine verfügbaren freien Mittel zutrifft.

Wie hoch sind Ihre verfügbaren freien Mittel?

- ◯ Zwischen € 125.000 und € 1.000.000
- ◯ Zwischen € 1.000.000 und € 5.000.000
- Mehr als  $\epsilon$  5.000.000

### Angaben zur Vermögensherkunft

Hier muss der Verantwortliche eine ausführliche Beschreibung der Vermögensherkunft des Unternehmens liefern. Darüber hinaus muss er die Hauptgeschäftsaktivität/die Branche sowie die Länder der Hauptgeschäftspartner des Unternehmens angeben.

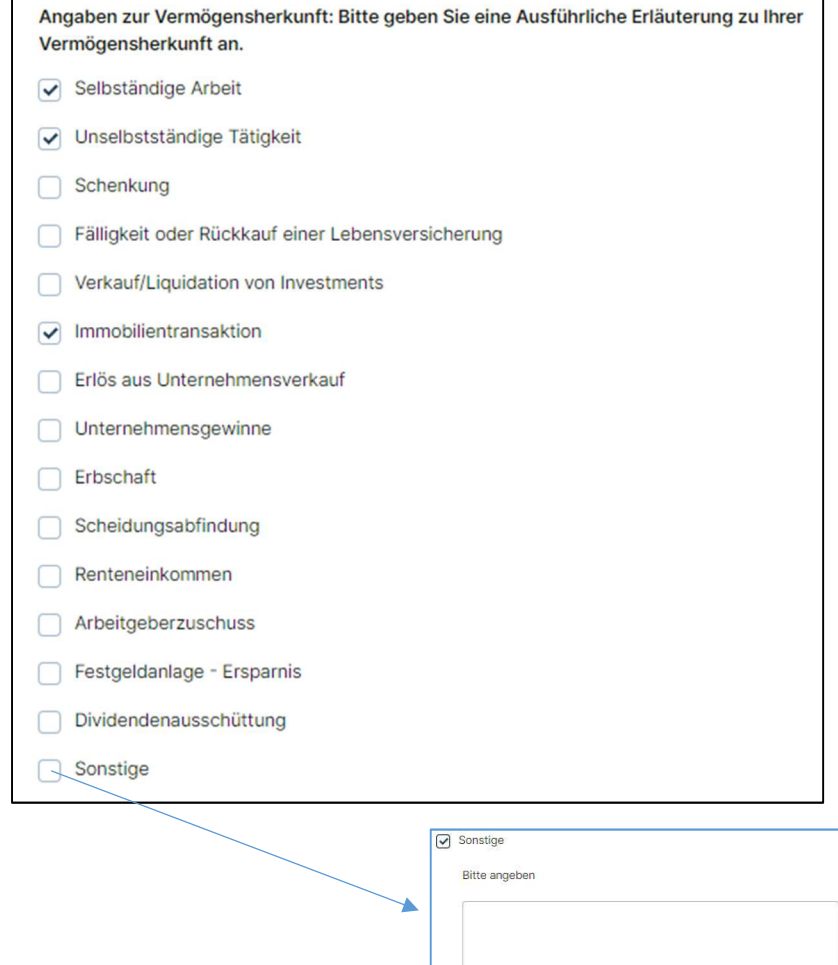

#### Investitionskenntnisse

Hier muss der Verantwortliche angeben ob das Unternehmen über Investitionskenntnisse verfügt. Ist dies der Fall, muss er alle zutreffenden Kenntnisse auswählen. Hierbei können beliebig viele Felder angekreuzt werden. Wählt er "Alternative Investments" aus, ist zudem nach den Klassen der Sachwerte gefragt.

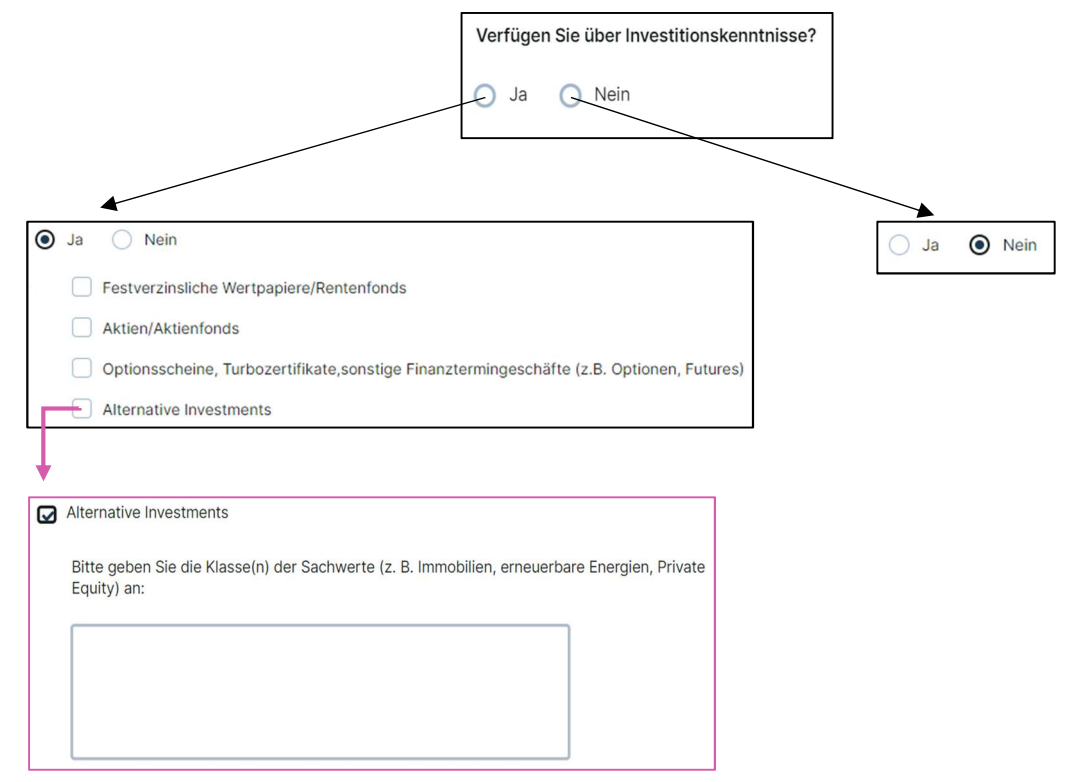

### Investitionserfahrungen

Im Gegensatz zu den Investitionskenntnissen in der vorherigen Frage geht es hier um praktische Erfahrungen in Bezug auf getätigte Investitionen. Verfügt das Unternehmen bereits über Investitionserfahrungen, so müssen diese zuerst spezifiziert werden. Auch hier können wieder beliebig viele ausgewählt werden. Anschließend sind zu jeder gemachten Erfahrung noch die Häufigkeit, die Anzahl der Transaktionen und die durchschnittliche Transaktionsgröße gefragt.

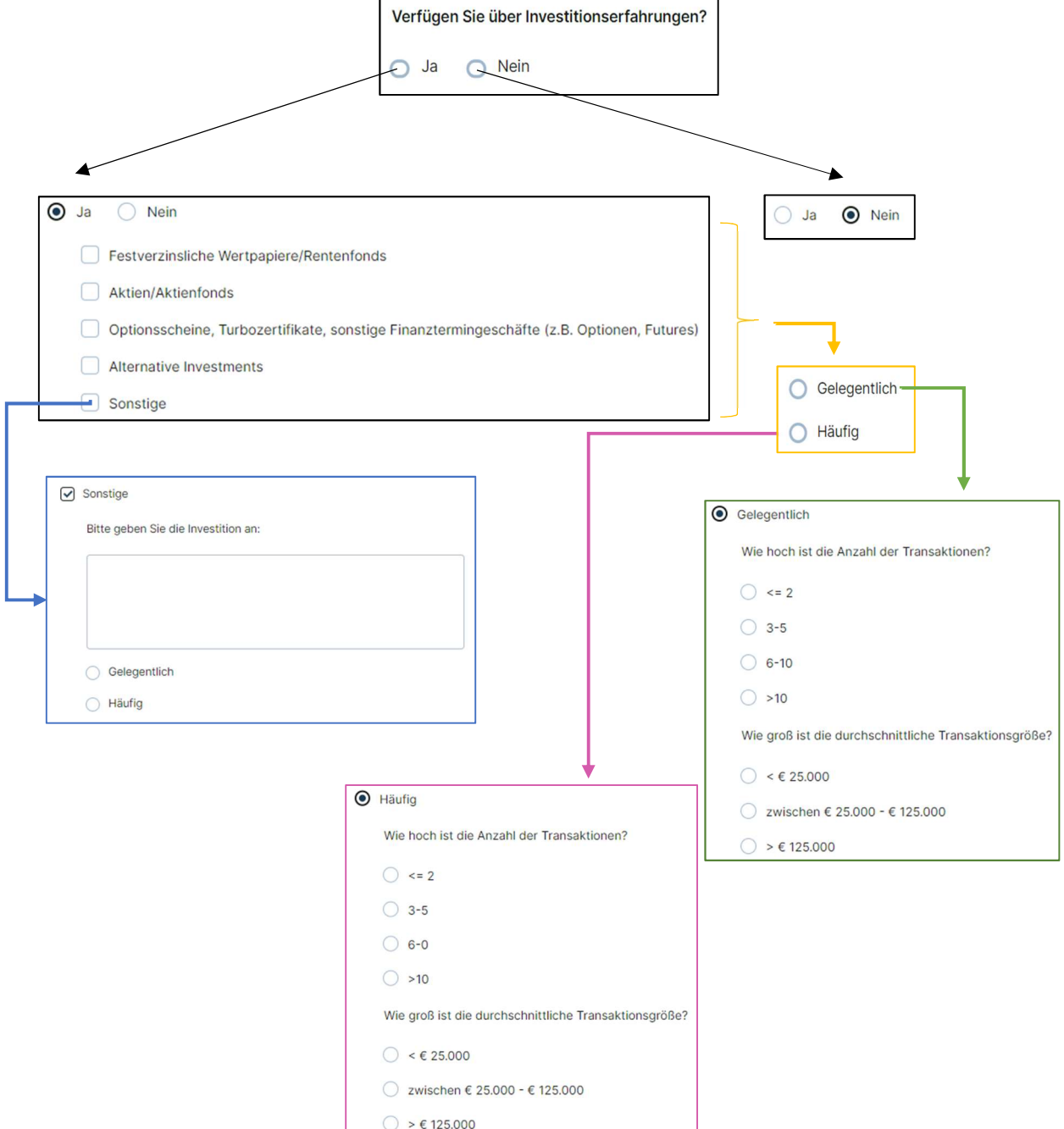

## Postanschrift

Hat das Unternehmen eine Postanschrift, so muss der Verantwortliche diese hier angeben. Das Land kann auch hier wieder über ein Drop-down-Menü ausgewählt werden.

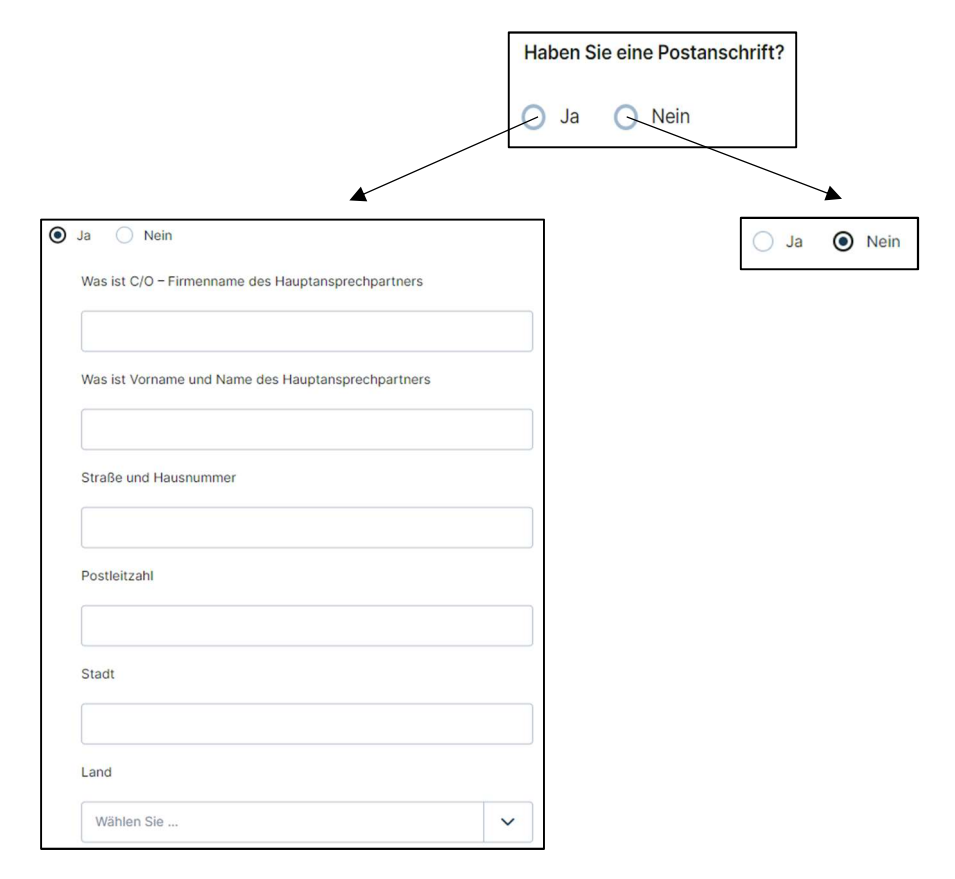

## Zusätzliche Kontakte

I

Schließlich wird der Verantwortliche nach zusätzlichen Kontakten gefragt. Sollte dieser welche hinzufügen wollen, so muss er die Anzahl angeben und anschließend zu jedem zusätzlichen Kontakt die gefragten Angaben ausfüllen.

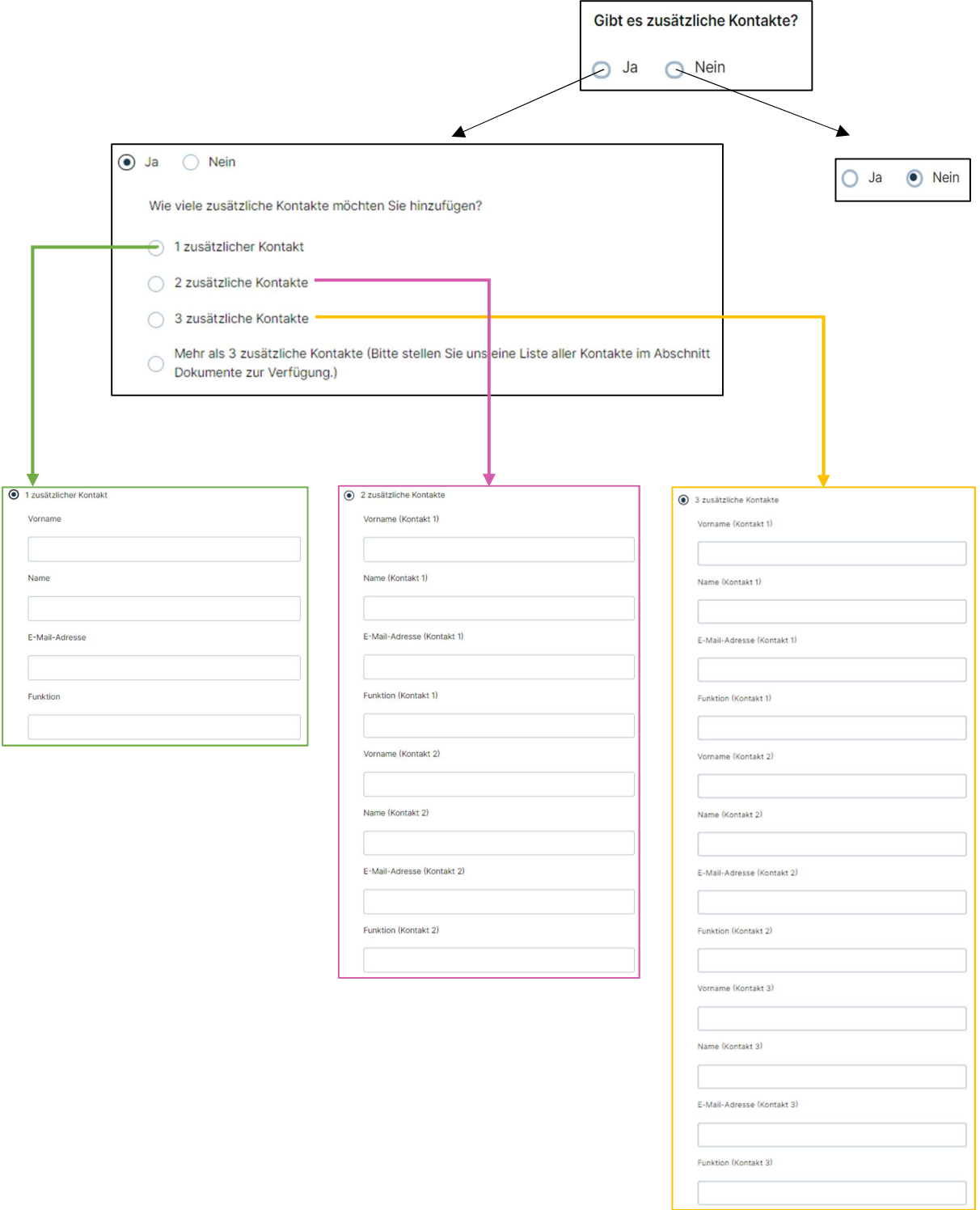

#### **CRS**

Hier wird gefragt, ob das Unternehmen ein Finanzinstitut ist. Wenn ja, muss der Verantwortliche dies bestätigen, indem er die entsprechende Angabe auswählt. Handelt es sich bei dem Unternehmen nicht um ein Finanzinstitut, muss der Verantwortliche eine Kategorie auswählen, zu der das Unternehmen gehört. Wählt er dann "Aktives NFE", so muss er dies ebenfalls durch Auswahl der entsprechenden Angabe spezifizieren und zusätzlich den Namen der anerkannten Wertpapierbörse angeben.

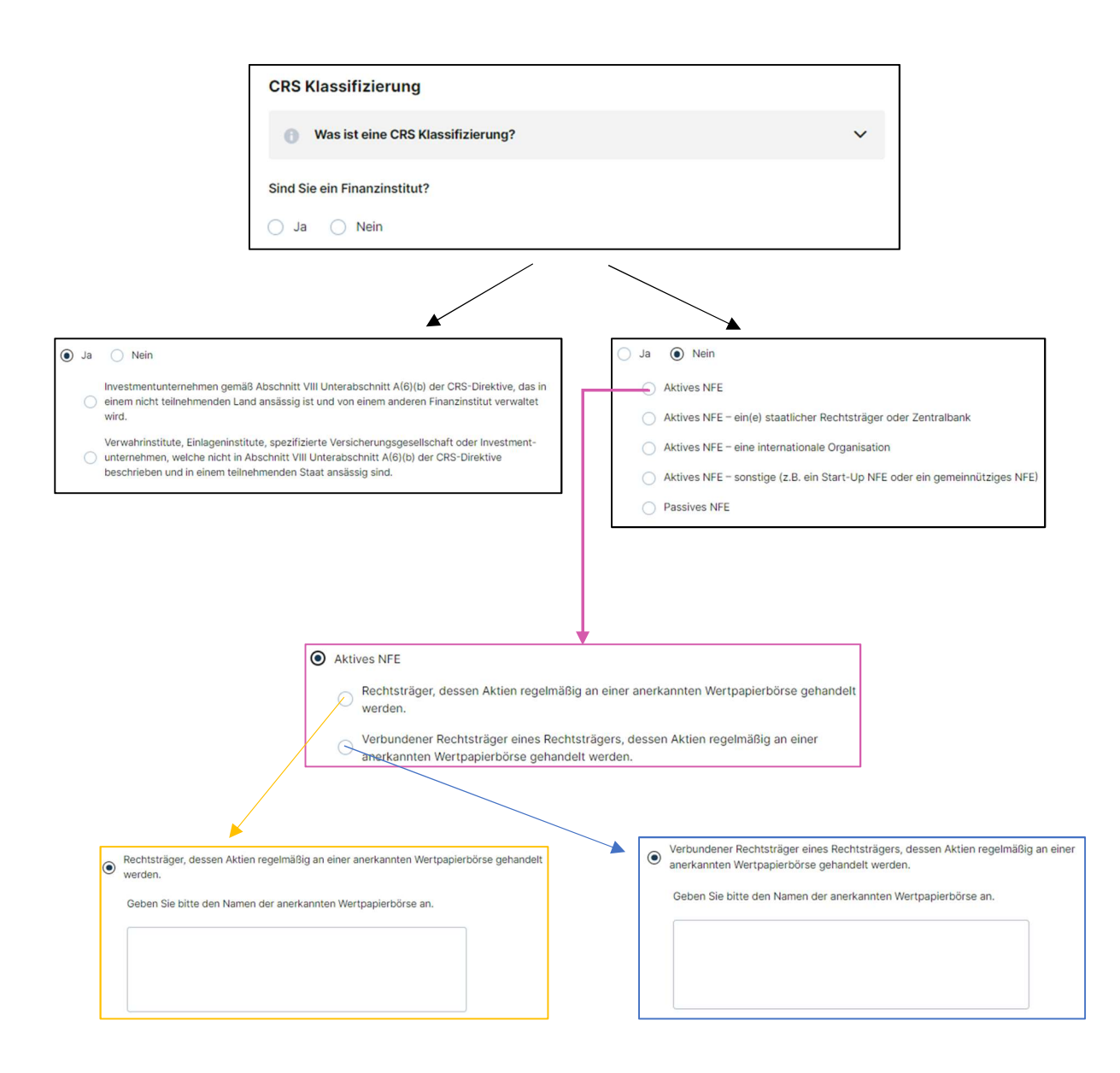

UBO

Der Verantwortliche muss hier den Namen und die TIN Nummern der UBOs angeben. Außerdem muss er angeben, ob die beherrschenden Personen US-Bürger oder in den USA steuerlich ansässig sind.

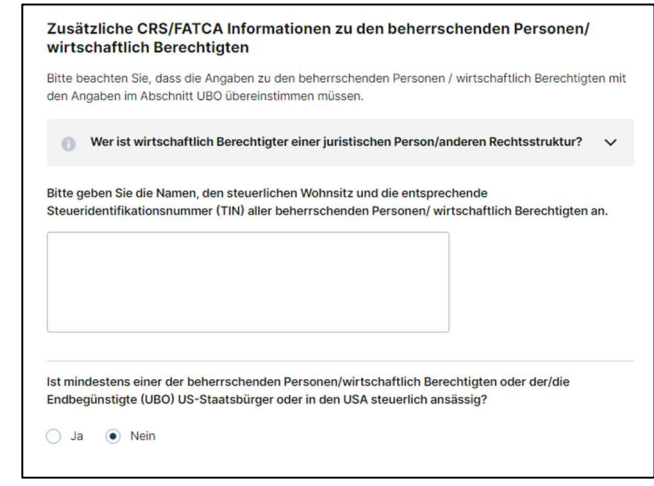

### Primäre Steuerinformationen

Sofern Steuer- und Wohnanschrift übereinstimmen, muss der Verantwortliche nur die Steueridentifikationsnummer angeben. Ansonsten muss er zusätzlich noch seine Steueranschrift ausfüllen. Sollte der Investor mehr als eine Steueradresse und Steueridentifikationsnummer besitzen, kann er diese unter "Zusätzliche Steuerinformationen" hinzufügen. Dies ist jedoch optional.

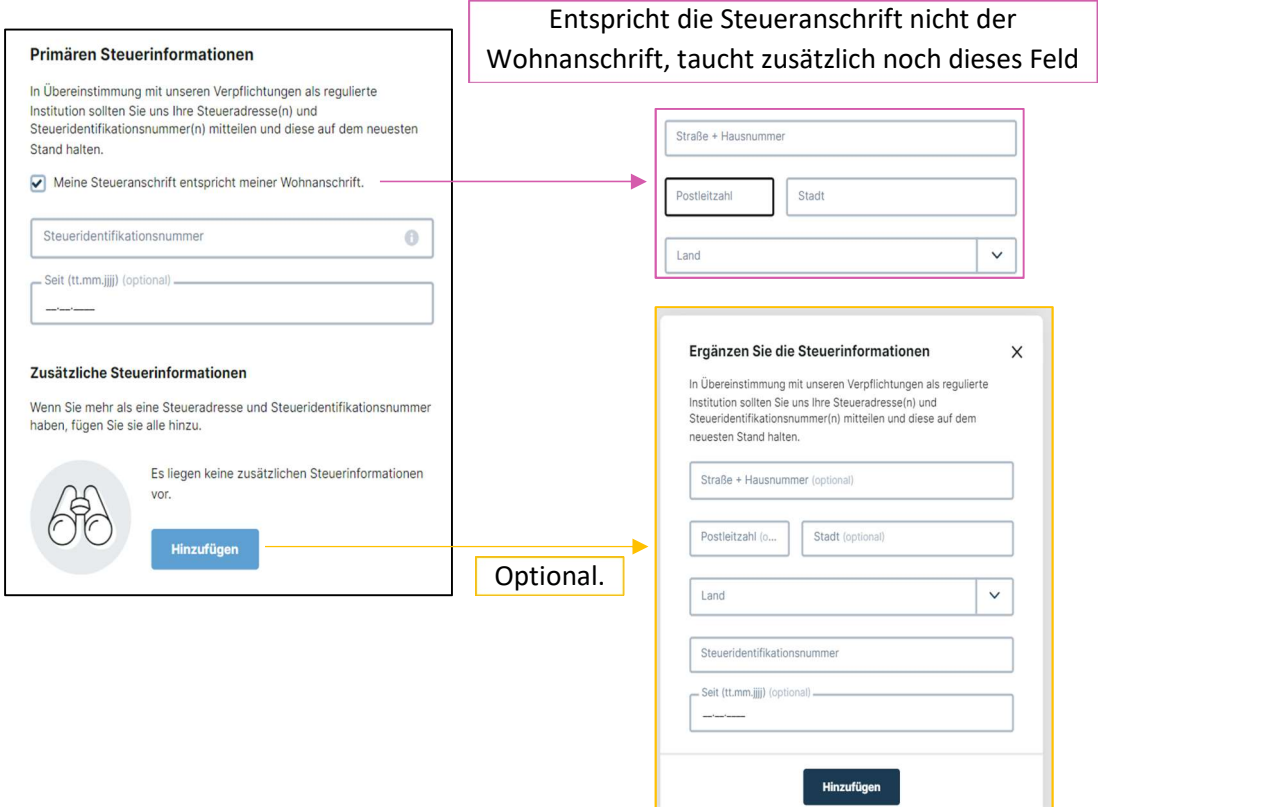

### Dokumente

Hier kann der Verantwortliche alle Dokumente sehen, die er hochladen muss. Nur die mit dem rotem "REQUIRED" Button gekennzeichneten Dokumente sind obligatorisch. Welche Dokumente verpflichtend sind, hängt von den Antworten auf die Fragen zu den Kundendaten ab. Im Folgenden finden Sie ein Beispiel für das Hochladen eines Dokuments (in diesem Fall für die Gründungsurkunde). Diese Vorgehensweise funktioniert auch für alle anderen Dokumente.

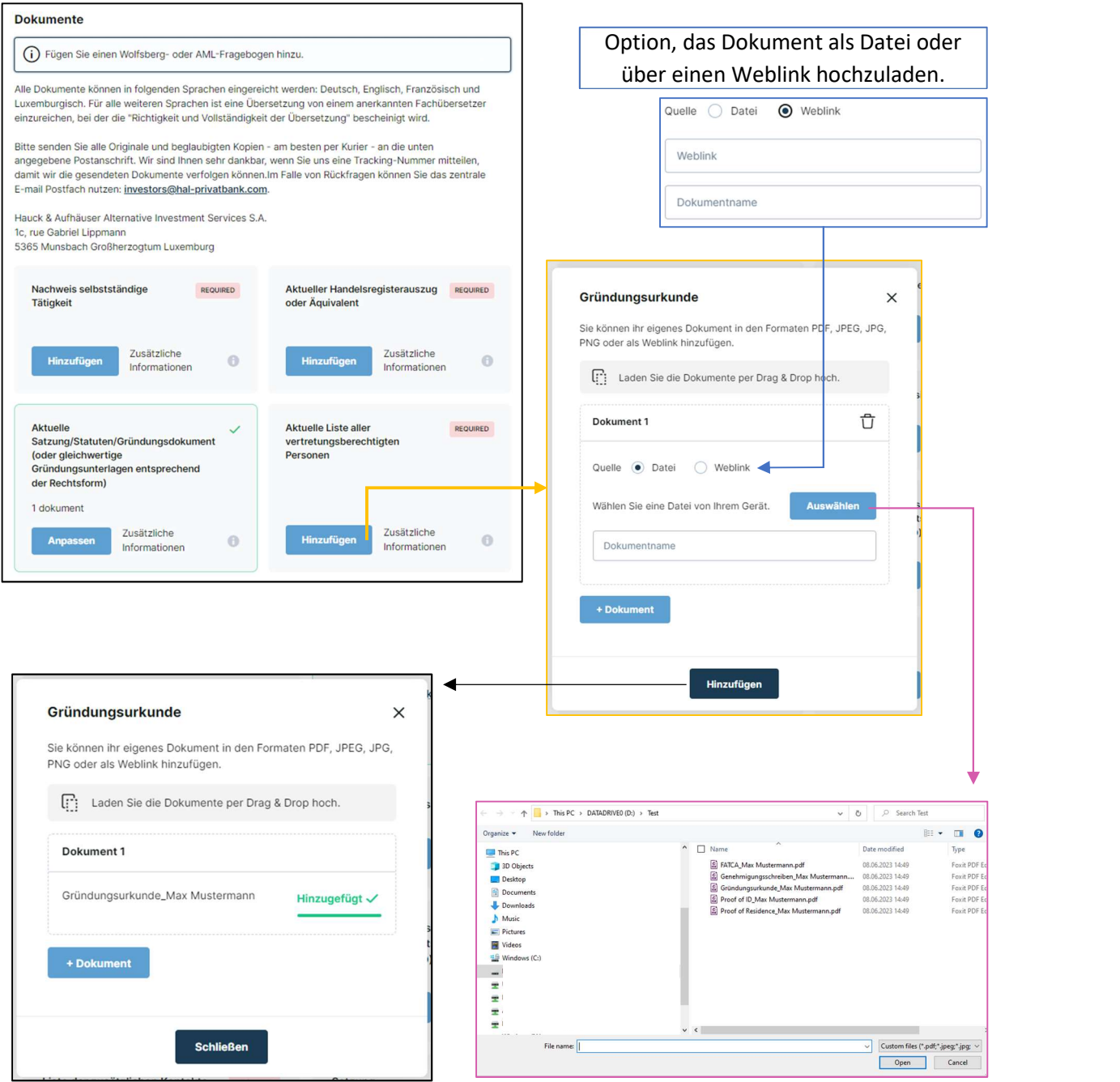

Über den "Dokument hinzufügen" Button können jedoch optional noch weitere Dokumente hochgeladen werden.

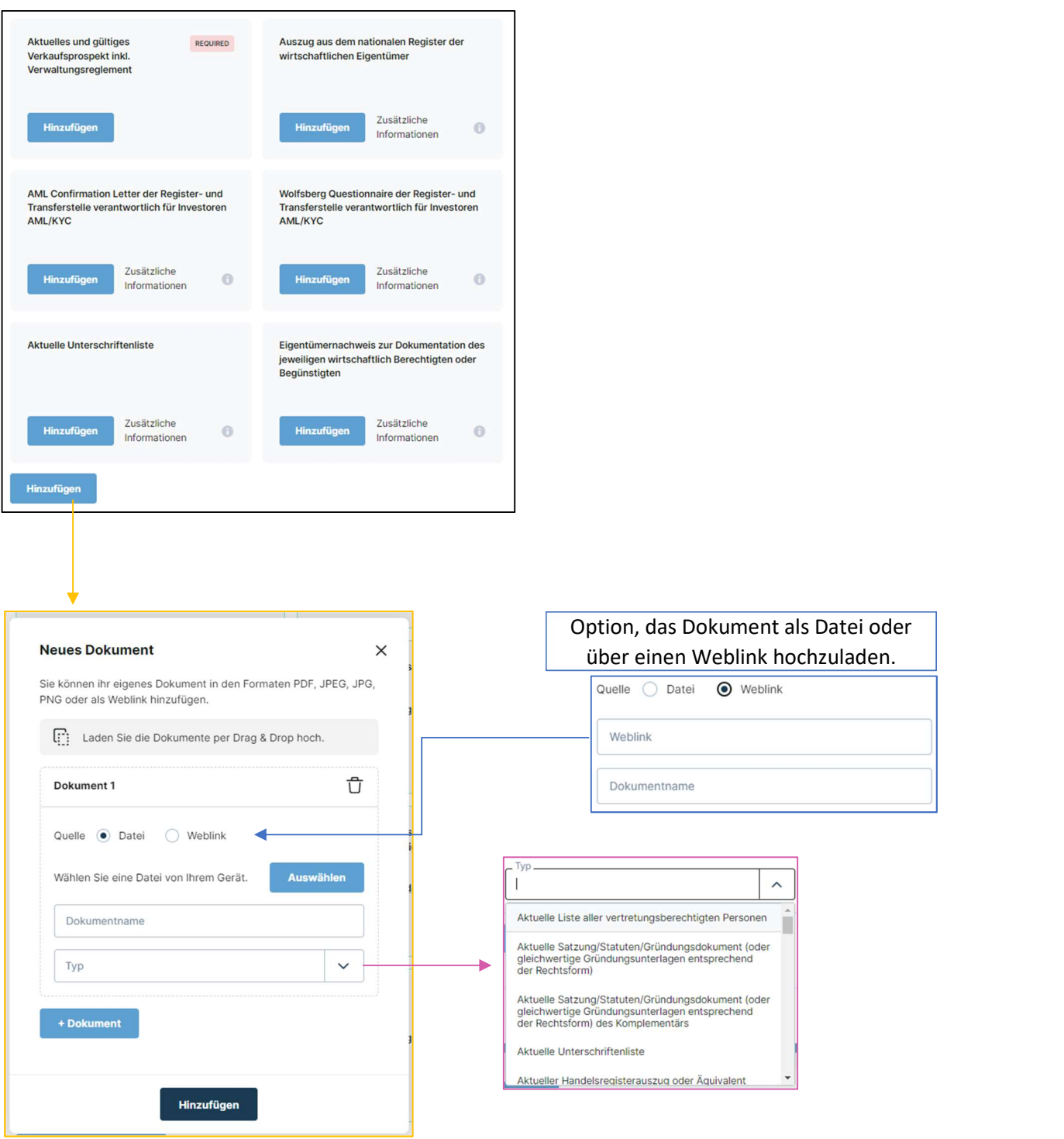

## UBO

Über das "Hinzufügen" Feld muss der Verantwortliche mindestens einen UBO hinzufügen. In dem sich öffnenden Fenster muss er dann Informationen über den UBO angeben. Die Felder "Sprache" und "Typ" können über ein Drop-down Menü ausgewählt werden. Durch den "Neu" Button wird der UBO schließlich hinzugefügt. Ein UBO kann durch Anklicken des Stiftsymbols bearbeitet werden. Durch Klicken auf das Mülleimersymbol kann ein UBO gelöscht werden.

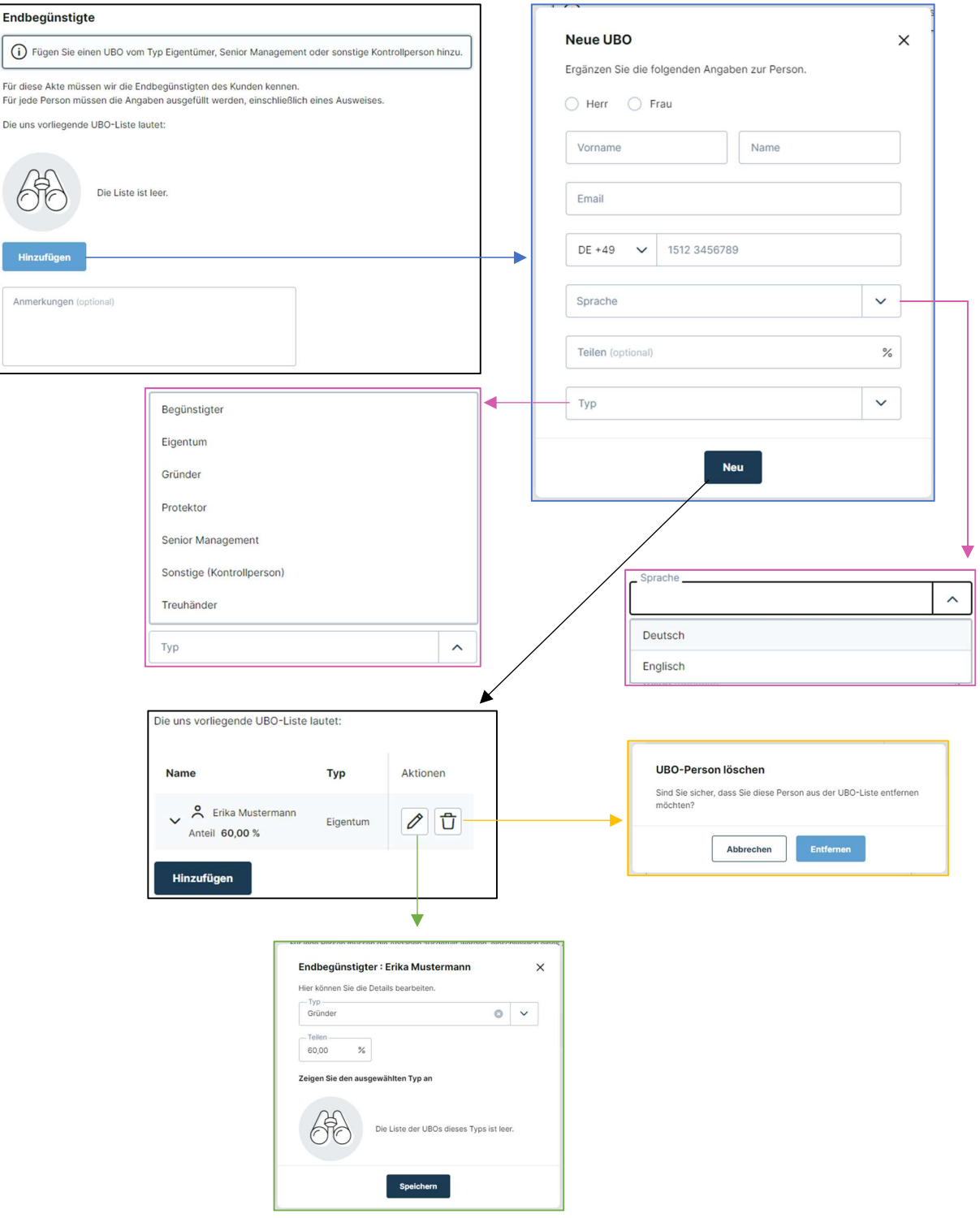

### Identitätsnachweis der UBOs

Der Verantwortliche kann entweder die personenbezogenen Daten eingeben und den Identitätsnachweis für die UBOs hochladen oder von den UBOs anfordern. Über den Button "Details" kann der Verantwortliche die personenbezogenen Daten des entsprechenden UBOs eingeben. Über den Button "Antrag" kann der Verantwortliche die Kontaktdaten des UBOs eingeben. Durch erneutes Klicken auf "Antrag" wird eine E-Mail mit einem Link zur Vervollständigung des Profils an den UBO gesendet.

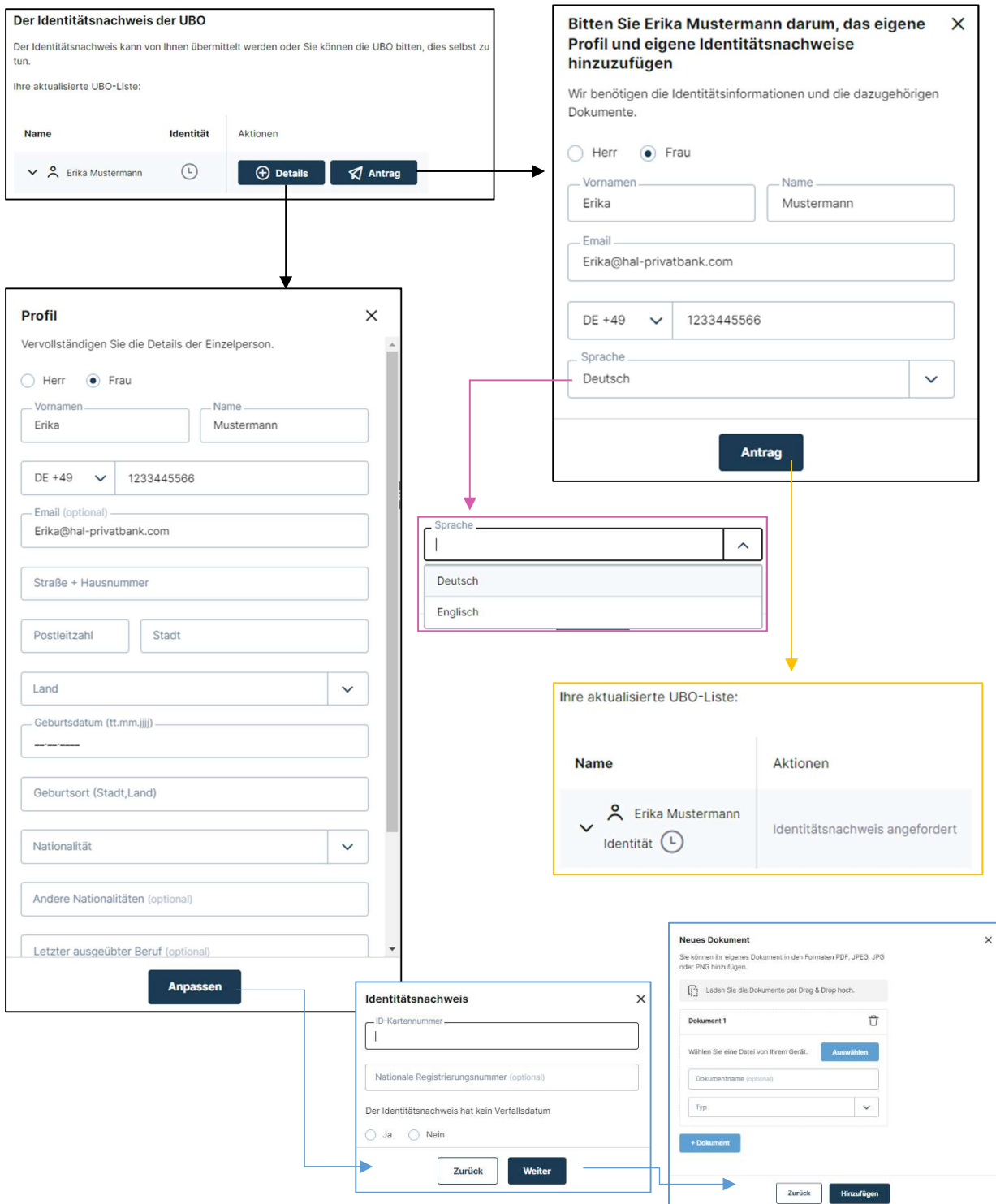

## Formular

Klickt der Investor nach Ausfüllen des Kunden Fragebogens unten rechts auf "Weiter", so wird ein Profil als PDF Dokument erstellt. Dieses beinhaltet alle während des Flows erfassten Daten.

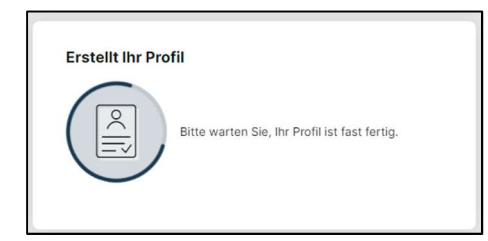

Der Investor soll sich sein Profil genau anschauen, alle Angaben überprüfen und ggf. durch "Vorherig" auf die vorherigen Seiten gelangen und Verbesserungen oder Änderungen vornehmen.

Hat er dies getan, kann er unterhalb des Formulars bestätigen, dass er das erstellte Profil gelesen hat und akzeptiert. Über den "Bestätigen" Button öffnet sich ein Fenster und der Investor kann den Vorgang abbrechen oder erneut bestätigen. Durch ein erneutes Bestätigen beendet er den Investor Flow und sein Profil wird übermittelt. Von hier an können keine Änderungen mehr durch den Investor vorgenommen werden.

Ist der Investor nicht mit seinem Profil einverstanden, kann die Akte über "Nicht einverstanden" abgelehnt werden und eine Begründung kann hinterlegt werden. Die Daten werden übermittelt und gespeichert, jedoch wird die Akte als abgelehnt markiert. Es besteht die Möglichkeit die Akte erneut zu eröffnen, sofern dies durch den Investor angefordert wird.

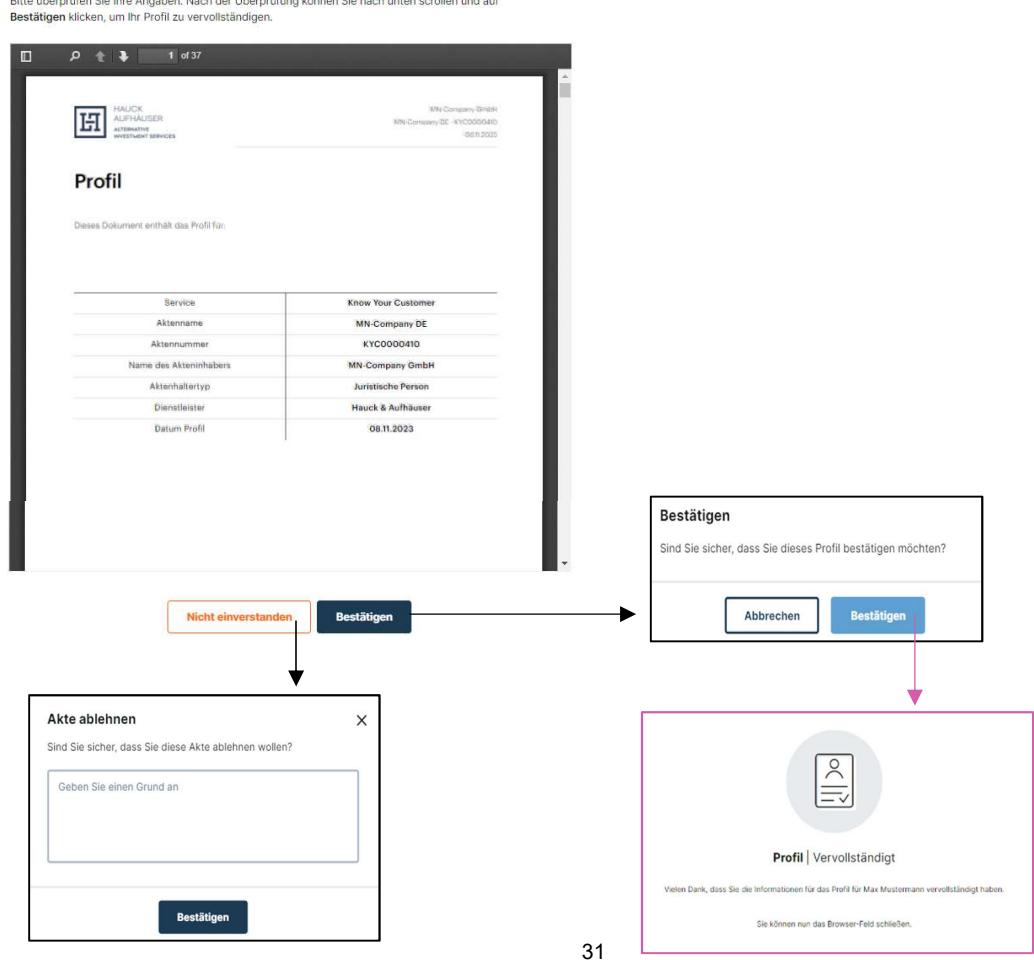